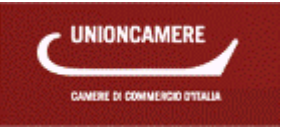

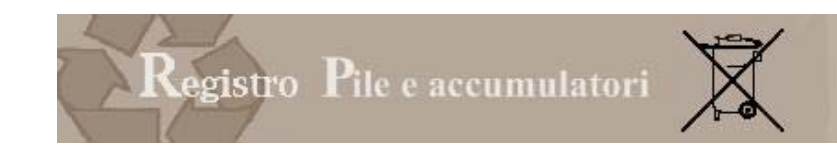

# **PILETEL – Registro Nazionale produttori Pile e accumulatori**

# *Manuale produttore nazionale COMUNICAZIONE ANNUALE*

*Versione:* 1.1 *Data Redazione:* 15.02.2011

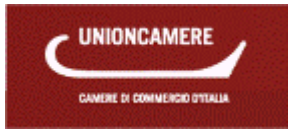

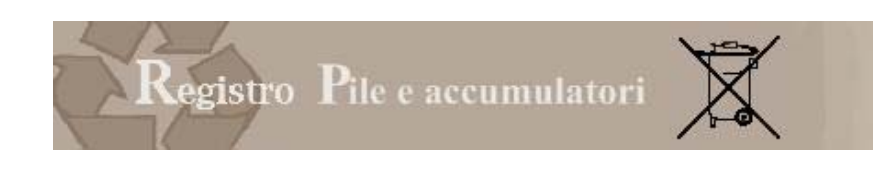

### **1 NORMATIVA**

La normativa di riferimento è il D.Lgs, 188/2008 Decreto Legislativo 20 novembre 2008, n. 188 "Attuazione della direttiva 2006/66/CE concernente pile, accumulatori e relativi rifiuti e che abroga la direttiva 91/157/CEEpubblicato sulla GU n. 283 del 3-12-2008."

### **1.1 Definizioni**

L'articolo 2 del Decreto contiene alcune definizioni che si riportano integralmente di seguito:

1. Ai fini del presente decreto, si intende per:

a) «pila» o «accumulatore»: una fonte di energia elettrica ottenuta mediante trasformazione diretta di energia chimica, costituita da uno o piu' elementi primari (non ricaricabili) o costituita da uno o più elementi secondari (ricaricabili);

b) «pacco batterie»: un gruppo di pile o accumulatori collegati tra loro o racchiusi come un'unita' singola e a se' stante in un involucro esterno non destinato ad essere lacerato o aperto dall'utilizzatore;

c) «pile o accumulatori portatili»: le pile, le pile a bottone, i pacchi batteria o gli accumulatori che sono sigillati, sono trasportabili a mano e non costituiscono pile o accumulatori industriali, ne' batterie o accumulatori per veicoli;

d) «pile a bottone»: piccole pile o accumulatori portatili di forma rotonda, di diametro superiore all'altezza, utilizzati a fini speciali in prodotti quali protesi acustiche, orologi e piccoli apparecchi portatili e come energia di riserva;

e) «batterie o accumulatori per veicoli»: le batterie o gli accumulatori utilizzati per l'avviamento,l'illuminazione e l'accensione;

f) «pile o accumulatori industriali»: le pile o gli accumulatori progettati esclusivamente a uso industriale o professionale, o utilizzati in qualsiasi tipo di veicoli elettrici;

g) «rifiuti di pile o accumulatori»: le pile e gli accumulatori che costituiscono rifiuti a norma dell'articolo 183, comma 1, lettera a), del decreto legislativo 3 aprile 2006, n. 152;

h) «riciclaggio»: il trattamento in un processo di produzione di materiali di rifiuto per la funzione originaria o per altri fini, escluso il recupero di energia;

i) «smaltimento»: una qualsiasi delle operazioni applicabili di cui all'allegato B alla parte quarta del decreto n. 152 del 2006;

l) «trattamento»: le attività eseguite sui rifiuti di pile e accumulatori dopo la consegna ad un impianto per la selezione, la preparazione per il riciclaggio o la preparazione per lo smaltimento;

m) «apparecchio»: qualsiasi apparecchiatura elettrica o elettronica, secondo la definizione di cui al decreto legislativo 25 luglio 2005, n. 151, alimentata o capace di essere alimentata interamente o parzialmente da pile o accumulatori;

n) «produttore»: chiunque immetta sul mercato nazionale per la prima volta a titolo professionale pile o accumulatori, compresi quelli incorporati in apparecchi o veicoli, a prescindere dalla tecnica di vendita utilizzata,comprese le tecniche di comunicazione a distanza definite agli articoli 50, e seguenti, del decreto legislativo 6 settembre 2005, n. 206, di recepimento della direttiva 97/7/CE riguardante la protezione dei consumatori in materia di contratti a distanza;

o) «distributore»: qualsiasi persona che, nell'ambito di un'attivita' commerciale, fornisce pile e accumulatori ad un utilizzatore finale;

p) «immissione sul mercato»: la fornitura o la messa a disposizione, a titolo oneroso o gratuito, in favore di terzi all'interno del territorio della comunità, compresa l'importazione nel territorio doganale della comunità;

q) «operatori economici»: i produttori, i distributori, gli operatori addetti alla raccolta, gli operatori addetti al riciclaggio o altri operatori di impianti di trattamento;

r) «utensili elettrici senza fili»: apparecchi portatili alimentati da pile o accumulatori e destinati ad attivita' di manutenzione, di costruzione o di giardinaggio;

s) «tasso di raccolta»: la percentuale ottenuta, dividendo il peso dei rifiuti di pile e accumulatori portatili raccolti in un anno civile a norma dell'articolo 7 per la media del peso di pile e accumulatori portatili venduti direttamente agli utilizzatori finali da parte dei produttori, ovvero da essi consegnati a terzi in vista della vendita agli utilizzatori finali nel territorio nazionale nel corso di tale anno civile e dei due anni civili precedenti;

t) «punto di raccolta per pile ed accumulatori»: contenitore destinato alla raccolta esclusiva di pile e accumulatori accessibile all'utilizzatore finale e distribuito sul territorio, tenuto conto della densita' di

**2** Manuale Registro Pile – Produttori – Estratto COMUNICAZIONE ANNUALE

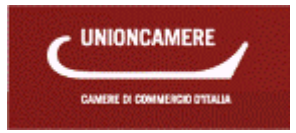

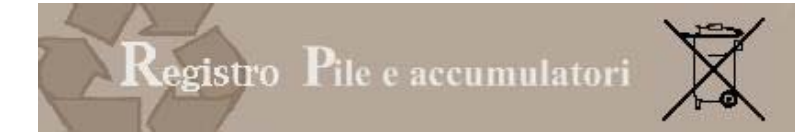

popolazione, non soggetto ai requisiti in materia di registrazione o di autorizzazione di cui alle norme vigenti sulla gestione dei rifiuti.

### **1.2 Il registro**

L'articolo 14 prevede l'istituzione del Registro nazionale

1. E' istituito, presso il Ministero dell'ambiente e della tutela del territorio e del mare, il Registro nazionale dei soggetti tenuti al finanziamento dei sistemi di gestione dei rifiuti di pile e accumulatori ai sensi dell'articolo 13. All'interno di tale registro e' prevista una sezione relativa ai sistemi collettivi istituiti per il finanziamento della gestione dei rifiuti di pile e accumulatori, sulla base delle indicazioni di cui al comma 2.

2. Il produttore di pile e accumulatori soggetto agli obblighi di cui al comma 1 può immettere sul mercato tali prodotti solo a seguito di iscrizione telematica al Registro da effettuarsi presso la Camera di commercio di competenza. Tale iscrizione deve essere effettuata, conformemente a quanto previsto dall'allegato III, entro sei mesi dalla data di entrata in vigore del presente decreto.[….].

3. Una volta effettuata l'iscrizione, a ciascun produttore viene rilasciato un numero di iscrizione tramite il sistema informatico delle Camere di commercio. Entro trenta giorni dal suo rilascio, il numero di iscrizione deve essere indicato dal produttore in tutti i documenti di trasporto e nelle fatture commerciali.

4. L'iscrizione al Registro e' assoggettata al pagamento di un corrispettivo annuale da determinarsi, secondo il criterio della copertura dei costi dei servizi, con il provvedimento di cui all'articolo 27, comma 5.

L'allegato 3 al Decreto Legislativo stabilisce le informazioni e le modalità con le quali deve essere effettuata la trasmissione

1) L'iscrizione al Registro deve essere effettuata dal produttore presso la Camera di Commercio nella cui circoscrizione si trova la sede legale dell'impresa. Nel caso in cui il produttore non sia stabilito nel territorio italiano, si iscrive al Registro attraverso un proprio rappresentante in Italia, incaricato di tutti gli adempimenti previsti dal presente decreto. In tale caso l'iscrizione è effettuata presso la Camera di Commercio nella cui circoscrizione si trova la sede legale del rappresentante.

2) L'iscrizione avviene esclusivamente per via telematica. Il modulo di iscrizione deve essere sottoscritto mediante firma digitale apposta dal legale rappresentante o suo delegato, o dal rappresentante abilitato in Italia.

3) All'atto dell'iscrizione al Registro il produttore indica:

a) qualora il codice di attività non individui esplicitamente la natura di produttore di pile e/o di accumulatori, lo specifico codice di attività che lo individua come tale;

b) per ciascuna categoria di pile o accumulatori di cui alla tabella 1, suddivisa nelle tipologie di cui alla medesima tabella, il numero e il peso effettivo delle pile ed accumulatori immessi sul mercato nell'anno solare precedente;

c) l'eventuale iscrizione nel Registro di cui all'articolo 14 del decreto legislativo 25 luglio 2005, n. 151;

d) l'eventuale iscrizione nei Registri di pile ed accumulatori di altri Stati membri dell'Unione Europea;

e) per ogni categoria e tipologia di pile o accumulatori di cui alla tabella 1 immessa sul mercato, il sistema o i sistemi attraverso cui intende adempiere agli obblighi di finanziamento della gestione dei rifiuti di pile e accumulatori previsti dal presente decreto; nel caso in cui si tratti di sistema collettivo, il produttore deve indicare il nome del sistema prescelto.

4) Annualmente, entro il 31 marzo, i produttori comunicano alle Camere di commercio i dati relativi alle pile ed accumulatori immessi sul mercato nazionale nell'anno precedente, suddivisi nelle categorie e tipologie di cui alla tabella 1. Le informazioni sono fornite per via telematica e riguardano il numero e il peso effettivo delle pile e accumulatori immessi sul mercato nell'anno solare precedente.

5) Ciascun sistema collettivo comunica all'atto dell'iscrizione le seguenti informazioni:

a) i dati relativi alla sua costituzione;

b) i produttori che aderiscono al sistema collettivo e, per ogni produttore, le categorie e tipologie di pile e accumulatori di cui alla tabella 1 gestite;

6) I produttori e i sistemi collettivi comunicano, con le medesime modalità previste ai punti precedenti, qualsiasi variazione dei dati comunicati all'atto dell'iscrizione, nonché la cessazione dell'attività determinante obbligo di iscrizione.

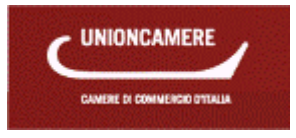

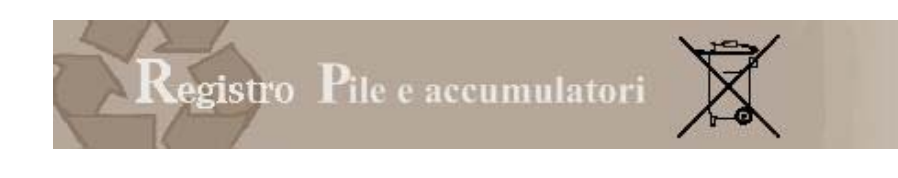

### **1.3 La Comunicazione Annuale**

L'articolo 14 comma 2 prevede che annualmente, entro il 31 marzo, i produttori comunicano alle Camere di commercio i dati relativi alle pile ed accumulatori immessi sul mercato nazionale nell'anno precedente, suddivisi per tipologia; tale dato e' comunicato per la prima volta all'atto dell'iscrizione con riferimento all'anno solare precedente.

L'allegato 1 al D.Lgs. 188/08 specifica che le informazioni sono fornite per via telematica e riguardano il numero e il peso effettivo delle pile e accumulatori immessi sul mercato nell'anno solare precedente.

Le modalità per la compilazione e trasmissione della comunicazione sono rimaste immutate rispetto a quelle utilizzate per la presentazione della Comunicazione presentata nel 2010.

### **2 ACCESSO**

L'accesso avviene tramite il portale impresa.gov.

### Scrivania personale di npresa.go FLAVIO MASO

help | chiudi sessione Home La mia scrivania Servizi on line Aprire un'attività Modificare un'attività Benvenuto nei servizi integrati di impresa.gov. Gestire i contributi In questa sezione del portale è possibile svolgere in forma integrata gli adempimenti presenti Gestione Risorse Umane nell'elenco dei Servizi on line predisponendo e inoltrando telematicamente le pratiche agli Enti che Salute e sicurezza partecipano ai processi cooperativi. La collaborazione tra questi enti ha creato le condizioni per **Ambiente** realizzare servizi che permettono: Registro AEE Registro Pile  $\sqrt{x}$ Autorizz. Integrata - AIA I il riconoscimento unificato con attribuzione delle autorizzazioni necessarie ad operare on line Manifestazioni a Premio presso tutti gli enti coinvolti; Consultazione ▶il passaggio automatico dei dati comuni, in modo che possano essere introdotti una sola volta; **Scrivania** Gestione pratiche la gestione degli esiti provenienti dai sistemi dei diversi Enti con tracciamento dei procedimenti avviati. Pratiche bozza Pratiche in corso Inoltre, attraverso le funzioni di Gestione pratiche è possibile sospendere una pratica in Archivio pratiche lavorazione e successivamente riprenderla dalle Pratiche in bozza dal punto in cui era stata Funzioni di ricerca lasciata, controllare lo stato delle pratiche inviate in Pratiche in corso e conservare le pratiche Gestione profilo completate nello spazio Archivio pratiche. L'archivio pratiche è un'area d'appoggio creata per facilitare il suo lavoro ma non sostituisce in **W3C** HTML W<sub>3</sub>C<sub>css</sub> nessun modo le forme di conservazione classica. Per ulteriori informazioni può consultare l'help. ■ Chi siamo ■ Ringraziamenti ■ Note legali ■ Disclaimer Italia.gov.it

Figura 2-1 accesso tramite portale

Selezionando Registro Pile si accede alla home page della scrivania.

**Nel momento in cui si sceglie l'accesso al Registro PILE è necessario disporre del dispositivo di firma digitale (smart card, business key, carta nazionale dei servizi) correttamente inserito. In assenza del dispositivo NON sarà possibile accedere al Registro PILE.** 

Come prima operazione il sistema chiede di scegliere un certificato.

Si ricorda che il dispositivo di firma digitale deve essere dotato di certificato di autenticazione.

Una volta selezionato il certificato il sistema richiede il PIN.

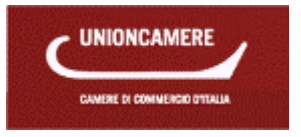

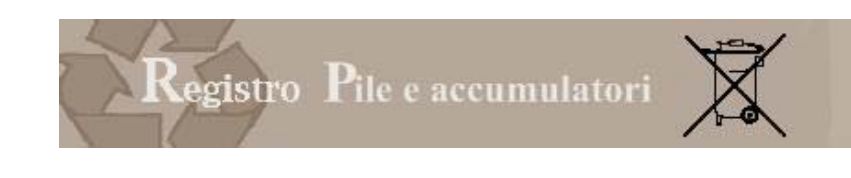

### **3 PROFILO**

La funzione Profilo serve ai soggetti muniti di un dispositivo di firma digitale con certificato di autenticazione valido intestato al legale rappresentante dell'impresa per:

- configurare il proprio profilo attraverso la dichiarazione dello status di legale rappresentante di una o più imprese
- delegare alla compilazione e alla presentazione della pratica, tramite le funzioni del portale, un altro soggetto, anch'esso munito di firma digitale con certificato di autenticazione.

Questa attività verrà svolta una tantum al momento del primo accesso o in presenza di cambiamenti nella struttura societaria.

### **3.1 Dati Profilo**

Al momento dell'accesso il sistema propone i dati contenuti sul dispositivo di firma digitale e l'utente potrà aggiungere i dati relativi a indirizzo, indirizzo di posta elettronica e numero di telefono (dati non obbligatori).

A conclusione, l'utente può scegliere © Conferma Modifiche o <sup>13</sup> Annulla Modifiche

### **3.2 Legale rappresentante o procuratore di**

La funzione serve al titolare del dispositivo di firma digitale per potersi identificare come legale rappresentante di un'impresa.

L'utente deve premere il tasto "*AGGIUNGI NUOVA AZIENDA*" e inserire il codice fiscale dell'impresa per la quale intende operare.

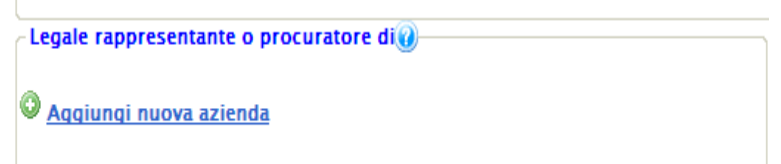

Il sistema verificherà che il titolare della firma digitale abbia cariche di legale rappresentanza o di procura per l'Impresa.

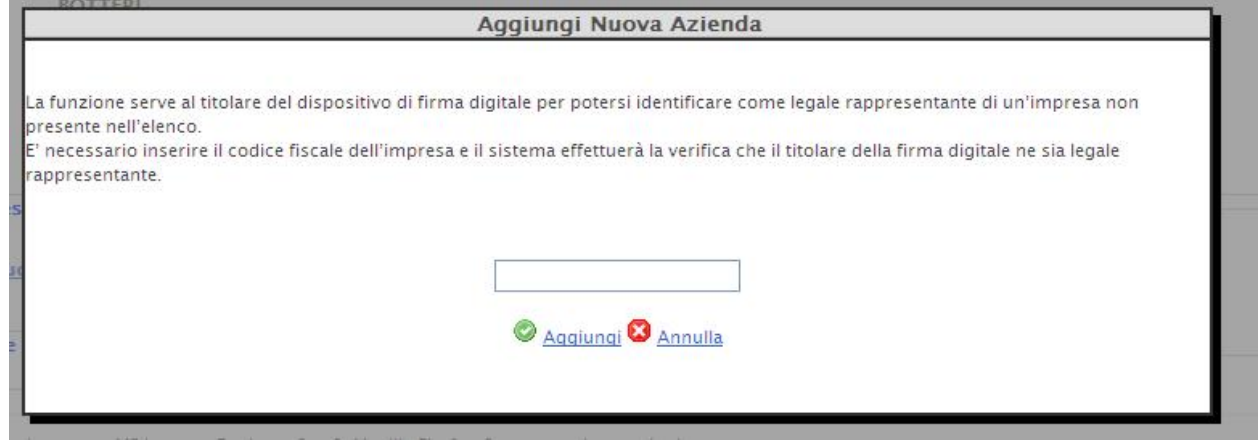

Figura 3-1 identificazione legale rappresentante

La verifica viene effettuata in cooperazione applicativa con il Registro Imprese .

Si avverte che il sistema non può, verificare l'estensione della procura: di conseguenza l'utilizzo dei servizi e le operazioni effettuate ricadono sotto la completa responsabilità del dichiarante.

Una volta inserito il codice fiscale premendo il tasto il Aggiungi il sistema effettua la verifica sul registro imprese :

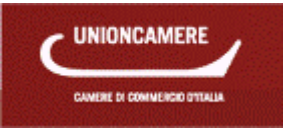

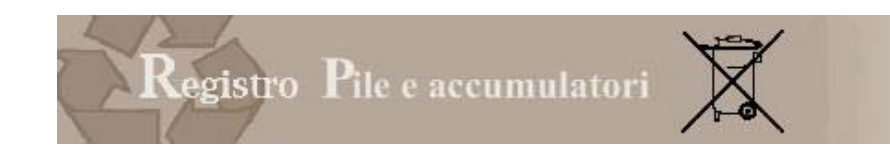

- Se la verifica da esito positivo, il nominativo dell'impresa comparirà nel riquadro sottostante
- Qualora il titolare del dispositivo di firma digitale non risulti essere Legale Rappresentante dell'impresa identificata dal codice fiscale inserito, il sistema darà il messaggio "**L'utente corrente non è definito come legale rappresentante per l'impresa."** Le ragioni per le quali può comparire questo messaggio sono varie:
	- o Il soggetto titolare della firma digitale NON è il legale rappresentante dell'impresa (ma, per esempio, è un consulente esterno)
	- o Il titolare della firma digitale è diventato legale rappresentante dell'impresa solo nei giorni immediatamente precedenti la compilazione e quindi la pratica è ancora in aggiornamento presso il registro delle imprese della Camera di Commercio**.**
	- o L'utente ha scritto in maniera errata il codice fiscale.

Selezionando il tasto **in annulla** l'operazione viene annullata.

### **3.3 Gestione soggetti delegati**

Il legale rappresentante può delegare uno o più soggetti, anch'essi dotati di dispositivo di firma digitale con certificato di autenticazione, alla compilazione delle pratiche per conto dell' impresa.

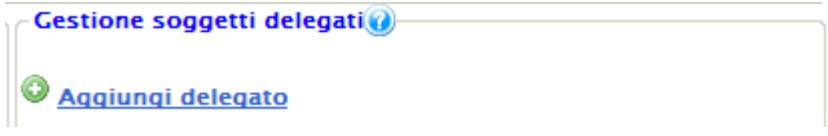

Premendo *AGGIUNGI DELEGATO* il sistema propone una pagina nella quale il legale rappresentante inserisce gli estremi del soggetto che intende delegare alla compilazione delle pratiche.

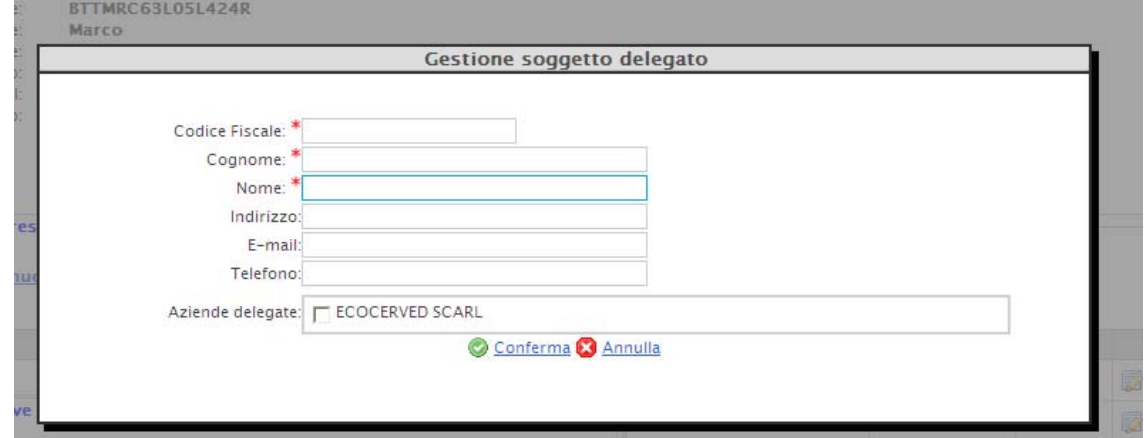

Figura 3-2 attribuzione deleghe

L'utente dovrà inserire :

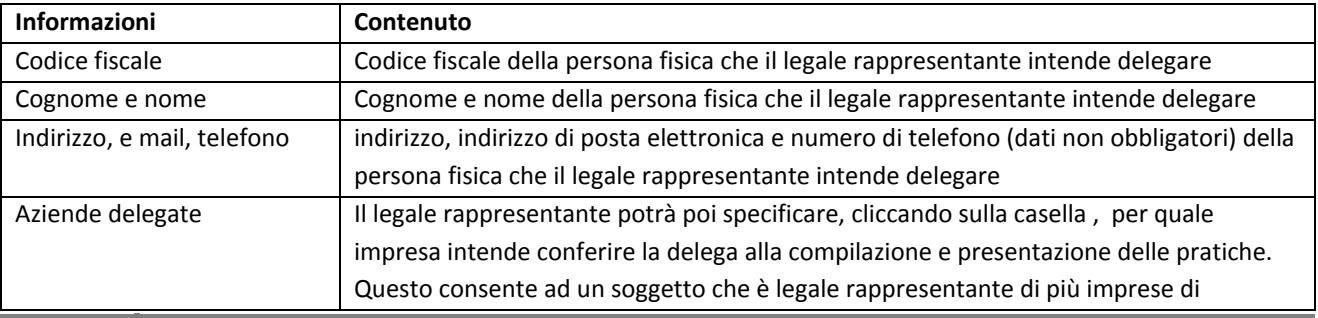

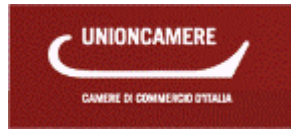

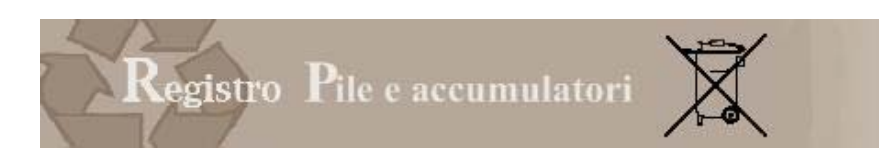

utilizzare diversi delegati per ogni impresa

Premendo il tasto  $\bigcirc$  Conferma il nominativo del delegato viene riportato nel riquadro. Premendo il tasto **la Annulla** l'operazione viene sospesa.

Una volta completata l'operazione, il delegato potrà, con la sua firma digitale, accedere alla scrivania e compilare e presentare le pratiche in nome e per conto dell'impresa.

Il legale rappresentante potrà in ogni momento modificare o cancellare la delega assegnata.

In caso di modifica del legale rappresentante dell'impresa verranno annullate tutte le deleghe assegnate dal precedente rappresentante.

**3.4 Deleghe attive** 

Nel riquadro compaiono tutte le imprese (identificate da codice fiscale e ragione sociale) per le quali il titolare della firma digitale è stato indicato come delegato.

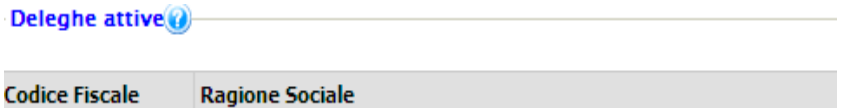

L'immagine seguente contiene un esempio dell'area profilo compilata.

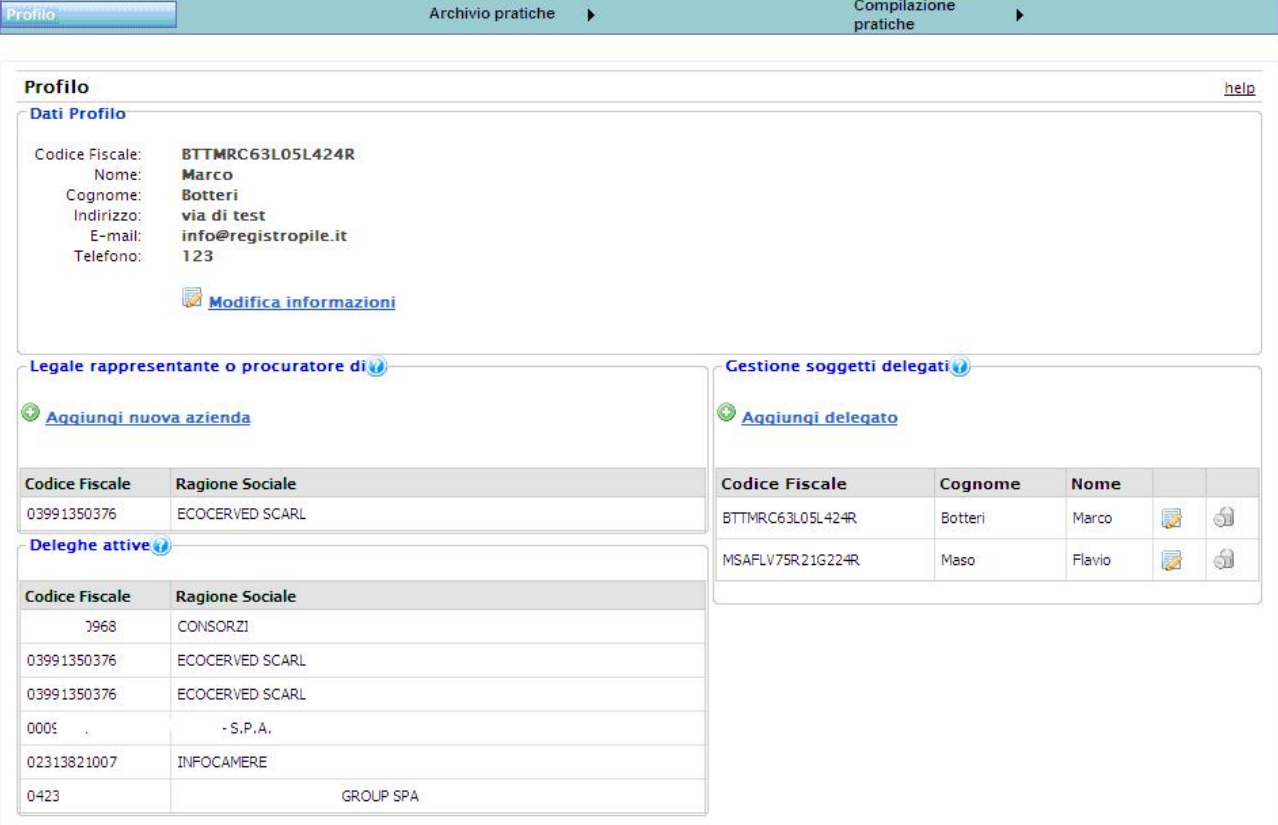

Figura 3-3 esempio area profilo

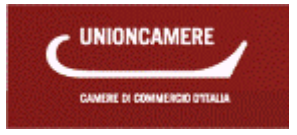

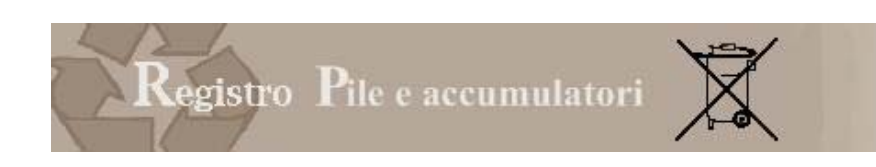

### **4 ARCHIVIO PRATICHE**

La funzione archivio pratiche consente al legale rappresentante o al soggetto da questi delegato di consultare l'archivio delle pratiche inviate, di scaricare l'attestato di iscrizione e la visura della posizione aggiornata.

### **4.1 Attestato iscrizione**

Tramite questa funzione il Legale Rappresentante o il soggetto da questi delegato possono scaricare, per le imprese per le quali sono titolati ad operare, l'attestato di iscrizione rilasciato dal Registro Nazionale al momento dell'iscrizione e aggiornato con le eventuali successive variazioni.

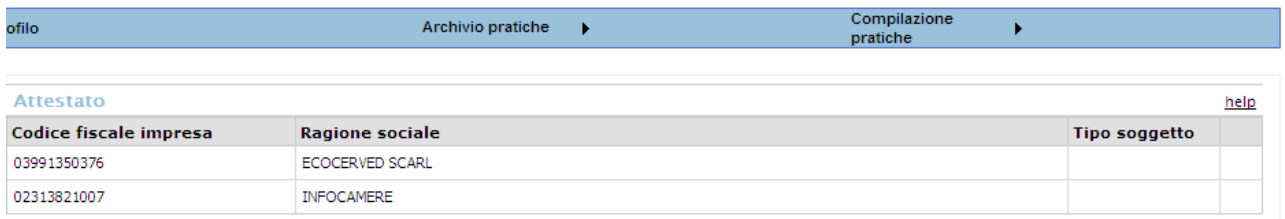

Figura 4-1 attestato di iscrizione

Le informazioni visualizzate nella lista sono:

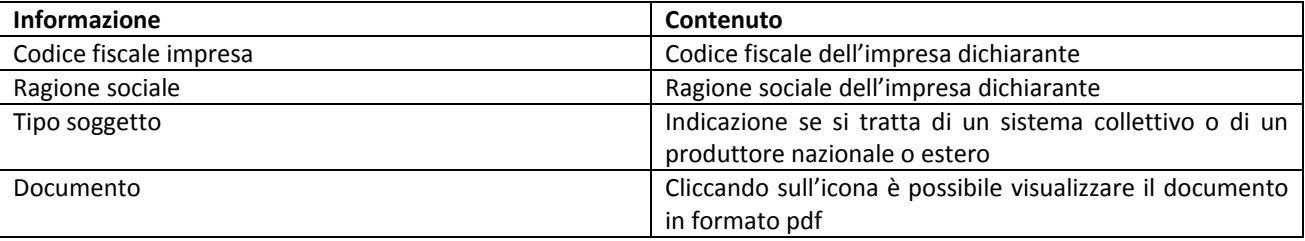

Selezionando il documento l'utente può visualizzare, stampare o salvare, l'attestato di iscrizione che contiene:

- codice fiscale, ragione sociale, sede legale e rappresentante legale dell'impresa
- data in cui ha trasmesso l'iscrizione
- numero di iscrizione rilasciato dal sistema informativo delle Camere di Commercio
- data di rilascio
- categorie e tipologie per i quali il produttore è iscritto
- data di aggiornamento

L'attestato contiene il numero di iscrizione numero che, entro trenta giorni dal suo rilascio, deve essere indicato dal produttore, ai sensi dell'articolo 14 comma 3 del Decreto Legislativo 188/2008, in tutti i documenti di trasporto e nelle fatture commerciali.

Il numero è univoco e non viene modificato in caso di successive variazioni della posizione.

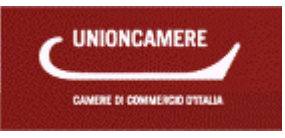

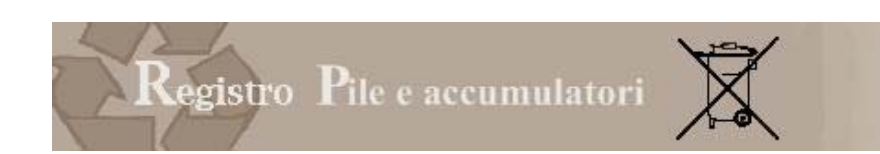

#### Camera di Commercio Industria Artigianato e Agricoltura di Roma

Decreto Legislativo 188 del 20 novembre 2008

Ai sensi dell'articolo 14 del Decreto Legislativo 188 del 20 novembre 2008 e dell'allegato 3 al medesimo Decreto dal<br>sistema informatico delle Camere di Commercio risulta quanto segue:

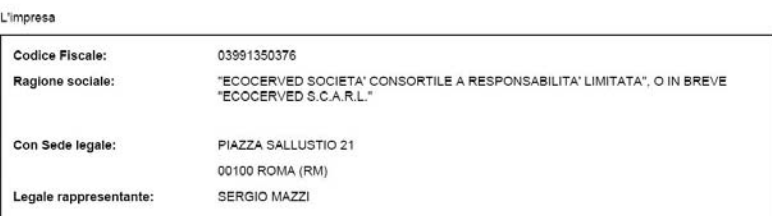

Ha trasmesso la pratica telematica di iscrizione al Registro Nazionale dei soggetti tenuti al finanziamento dei sistemi di<br>gestione dei rifiuti di pile e accumulatori alla Camera di Commercio Industria Artigianato e Agrico

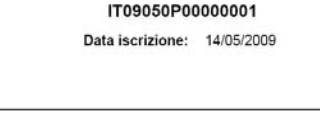

ACCUMULATORI AL PIOMBO ACCUMULATORI AL LITIO  $1.10$ Data ultima modifica: 20/05/2009

Tipologia di prodotto

PILA ZINCO A

Per i seguenti prodotti: Codice

 $\overline{1.5}$ 

1.7

Figura 4-2 esempio di attestato di iscrizione

### **4.2 Visura**

Tramite questa funzione il Legale Rappresentante o il soggetto da questi delegato possono scaricare, per le imprese per le quali sono titolati ad operare, la visura contenente la posizione dell'impresa così come comunicata nella pratica di iscrizione e aggiornata in relazione alle eventuali successive variazioni. Le informazioni visualizzate sono:

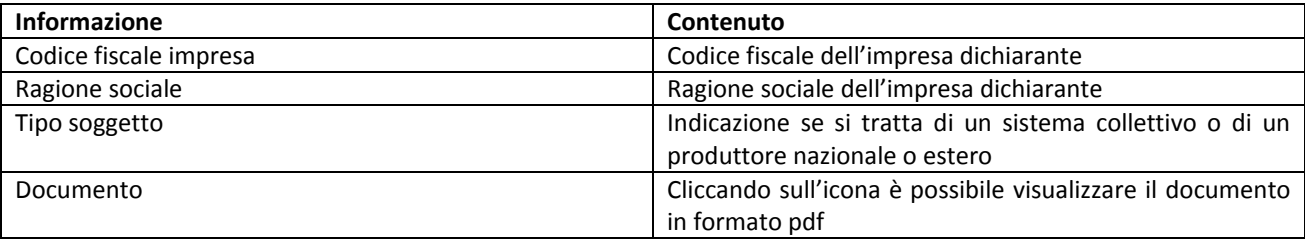

### **4.3 Archivio pratiche presentate**

Tramite questa funzione il Legale Rappresentante o il soggetto da questi delegato possono accedere all'archivio delle pratiche trasmesse al Registro nazionale.

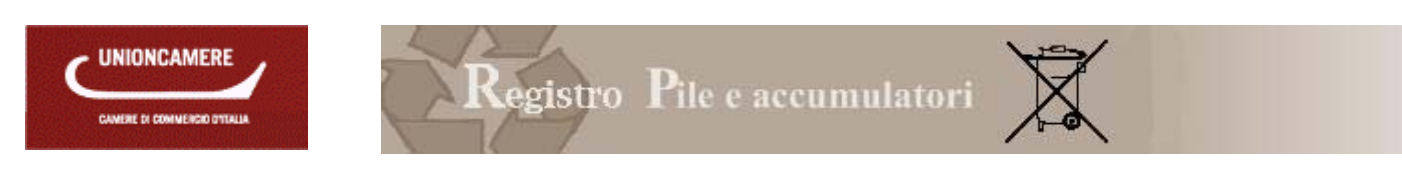

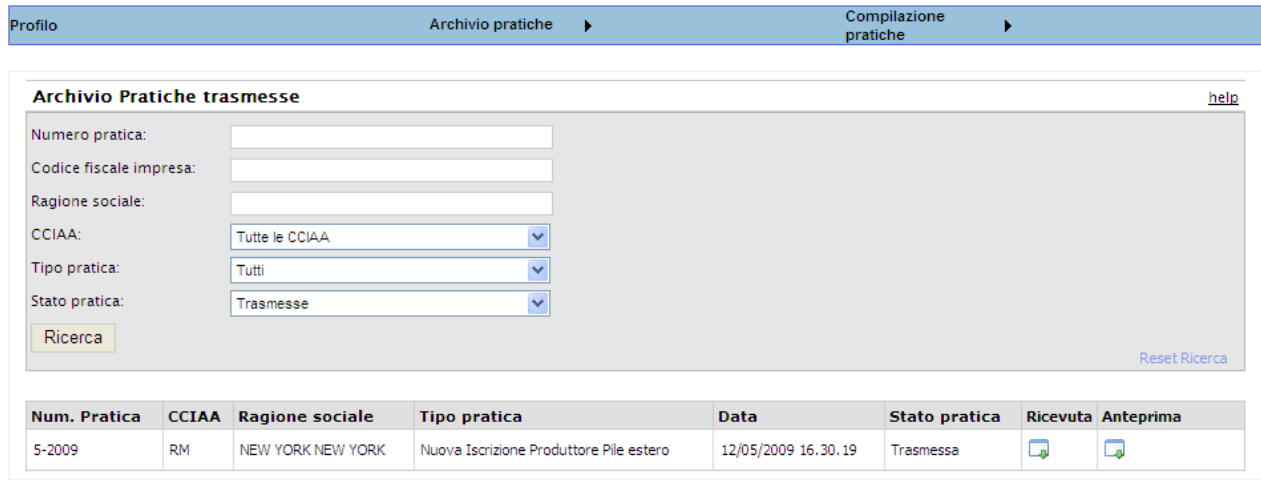

#### Figura 4-3 archivio pratiche

La ricerca può essere effettuata in relazione a più parametri:

*Numero pratica*: numero assegnato alla pratica dal sistema al momento della trasmissione

*Codice fiscale* dell'impresa: che ha presentato la pratica

*Ragione sociale* dell'impresa che ha presentato la pratica

*Camera di commercio* competente per territorio, dove l'impresa ha la propria sede legale, alla quale sono state trasmesse le pratiche.

*Tipo di pratica*: iscrizione, variazione o cancellazione associata al profilo dell'impresa utente (produttore nazionale, produttore estero o sistema collettivo di finanziamento)

*Stato pratica:* 

- le pratiche cancellate sono quelle che l'utente ha cancellato prima di trasmettere
- le pratiche trasmesse sono quelle che l'utente ha trasmesso alla Camere di Commercio
- le pratiche archiviate sono quelle che l'utente ha deciso di archiviare.

Premendo il tasto *RICERCA* il sistema avvia l'operazione.

Come risultato della ricerca viene proposto l'elenco delle pratiche di iscrizione o variazione sino a quel momento trasmesse al registro.

Per ogni pratica vengono fornite informazioni relative alla data di trasmissione, al tipo di pratica.

#### 4.3.1 RICEVUTA

L'utente può scaricare o visualizzare la ricevuta di avvenuto inoltro

#### 4.3.2 PRATICA TRASMESSA

La pratica viene visualizzata in formato pdf e può essere scaricata e salvata sul proprio PC in formato p7m (documento firmato).

### **4.4 Comunicazioni Pile Trasmesse**

Tramite questa funzione il Legale Rappresentante o il soggetto da questi delegato possono accedere all'archivio delle Comunicazioni Annuali trasmesse al Registro Nazionale dei soggetti tenuti al finanziamento del sistema di gestione dei rifiuti di pile e accumulatori .

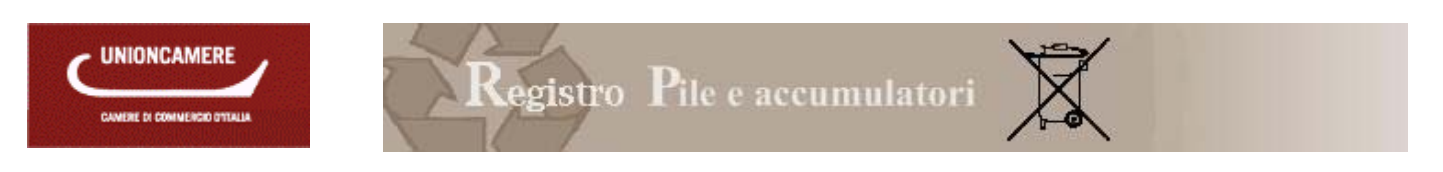

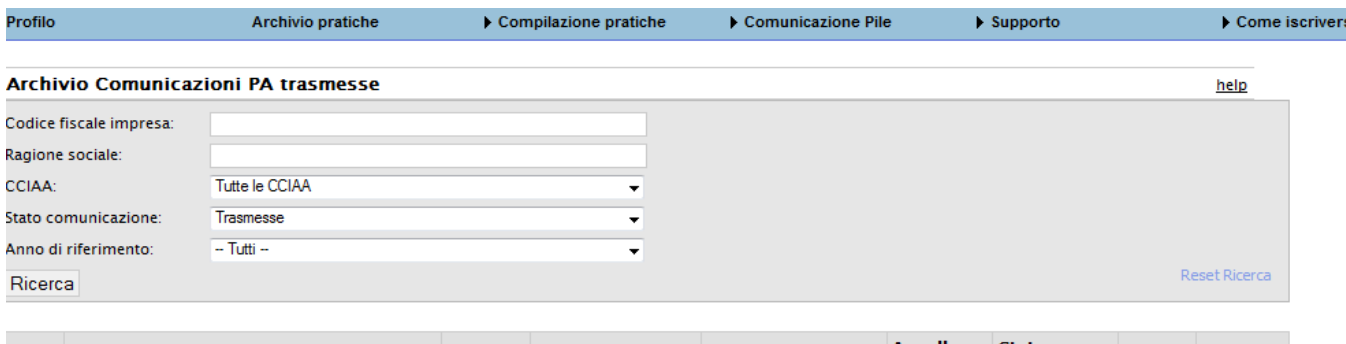

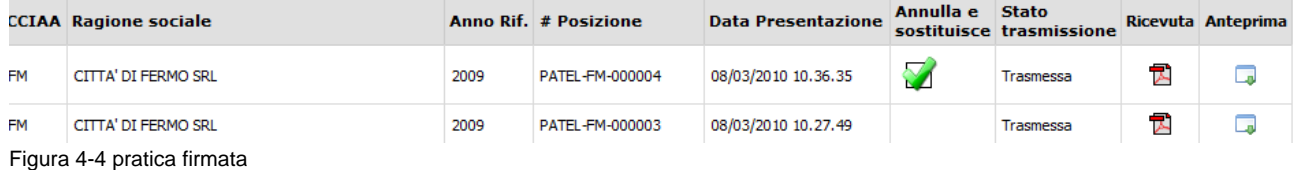

La ricerca può essere effettuata in relazione a più parametri:

*Numero pratica*: numero assegnato alla pratica dal sistema al momento della trasmissione

*Codice fiscale* dell'impresa: che ha presentato la pratica

*Ragione sociale* dell'impresa che ha presentato la pratica

*Camera di commercio* competente per territorio, dove l'impresa ha la propria sede legale, alla quale sono state trasmesse le pratiche.

*Tipo di pratica*: iscrizione, variazione o cancellazione associata al profilo dell'impresa utente (produttore nazionale, produttore estero o sistema collettivo di finanziamento) *Stato pratica:* 

- le pratiche cancellate sono quelle che l'utente ha cancellato prima di trasmettere
- le pratiche trasmesse sono quelle che l'utente ha trasmesso alla Camere di Commercio
- le pratiche archiviate sono quelle che l'utente ha deciso di archiviare.

Premendo il tasto *RICERCA* il sistema avvia l'operazione.

Come risultato della ricerca viene proposto l'elenco delle Comunicazioni Pile sino a quel momento trasmesse al registro.

Per ogni pratica vengono fornite informazioni relative alla data di trasmissione, al tipo di pratica.

### 4.4.1 RICEVUTA

L'utente può scaricare o visualizzare la ricevuta di avvenuto inoltro

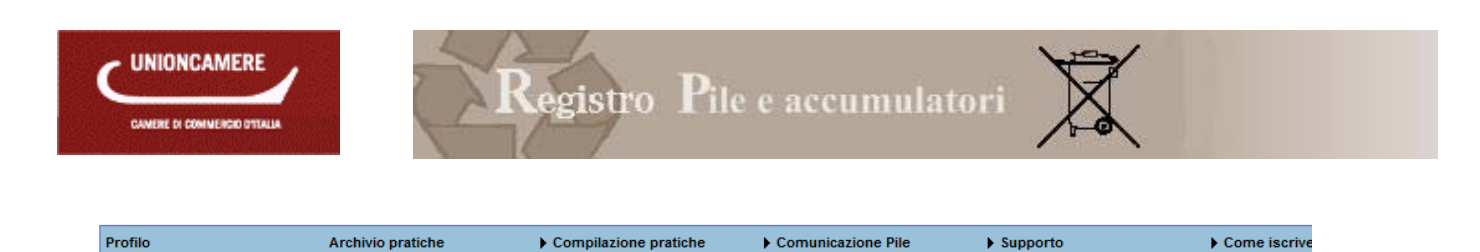

Procedura integrata - Ricevuta di inoltro comunicazione P&A numero:96

Ritorna all'archivio comunicazioni P&A

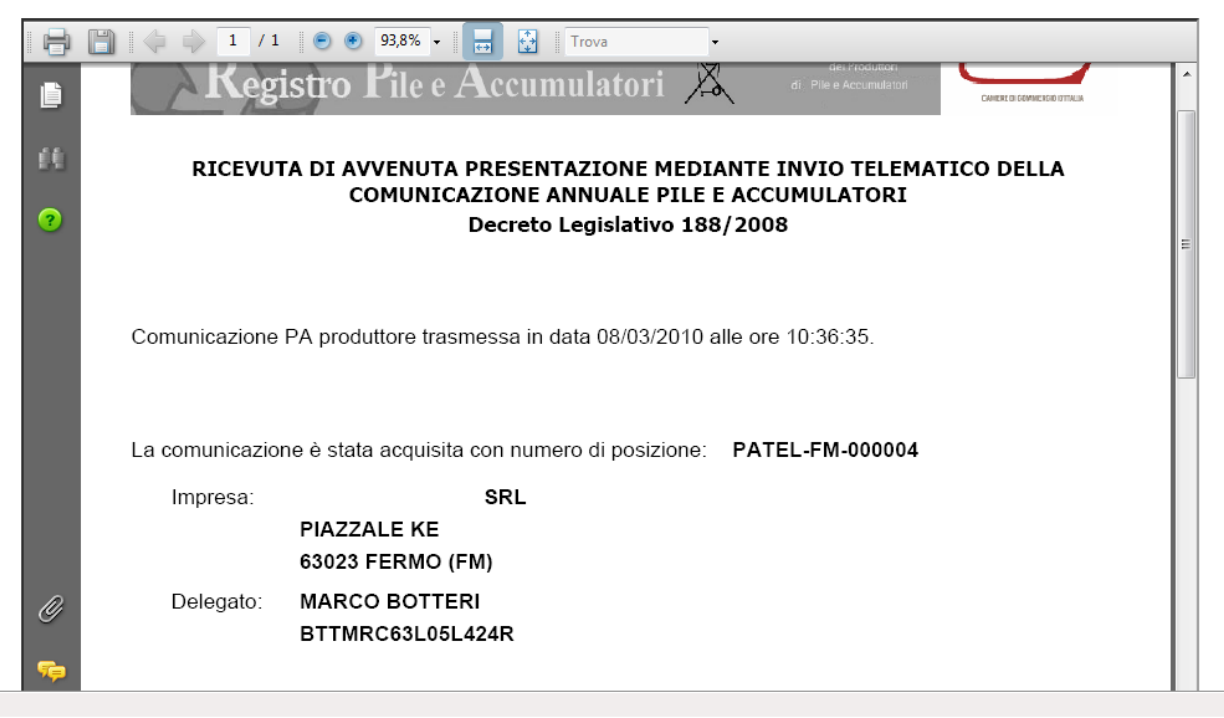

Figura 4-5 ricevuta avvenuto inoltro comunicazione PILE

#### 4.4.2 ANTEPRIMA

La pratica viene visualizzata in formato pdf e può essere scaricata e salvata sul proprio PC in formato p7m (documento firmato).

### **5 COMUNICAZIONE ANNUALE DEL PRODUTTORE**

### **5.1 Accesso**

Per quanto riguarda il produttore nazionale l'accesso avviene tramite la voce di menù Comunicazione PILE, scegliendo l'opzione Produttore Nazionale oppure Produttore Estero per i produttori esteri che si sono iscritti tramite il proprio rappresentante.

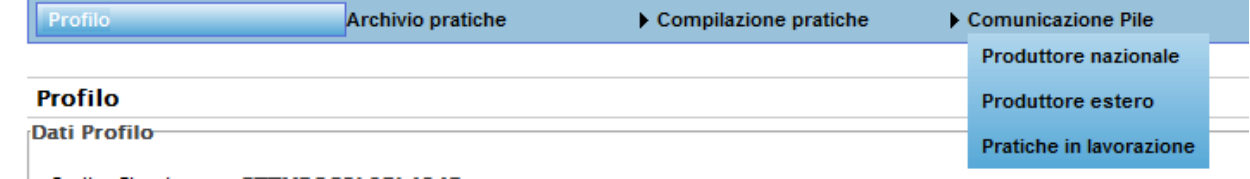

Figura 5-1 voce di menù comunicazione Pile

#### **5.2 Compilazione**

### 5.2.1 PASSO 1: AZIENDA

Il legale rappresentante o il soggetto da questi delegato deve scegliere l'impresa per la quale intende presentare la domanda di iscrizione.

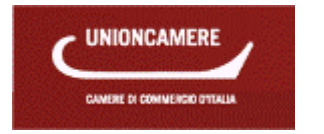

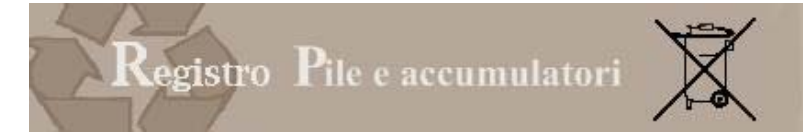

In questo elenco compariranno le ragioni sociali delle imprese per le quali il soggetto che ha avuto accesso al sistema con firma digitale risulta essere:

- Legale rappresentante (tramite la funzione Profilo si è precedentemente identificato come legale rappresentante).
- Delegato dal legale rappresentante alla presentazione della pratica. (tramite la funzione Profilo è stato precedentemente delegato dal legale rappresentante) .

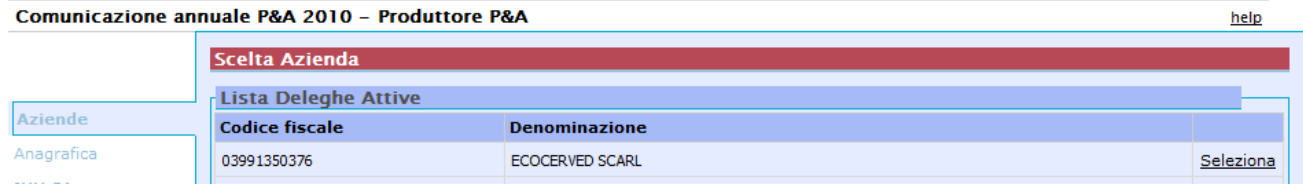

#### Figura 5-2 scelta azienda

Scegliendo SELEZIONA l'utente sceglie il produttore per la quale viene avviata la compilazione della pratica. Se nessuna azienda compare nell'elenco significa che non sono state svolte correttamente le attività previste dalla funzione "**Profilo**", ed in particolare l'associazione tra legale rappresentante ed impresa (punto 3.2).

Se l'azienda non è iscritta al registro nazionale il sistema restituisce un messaggio di errore" Il Produttore non risulta iscritto al registro ".

### 5.2.2 PASSO 2: ANAGRAFICA

Le informazioni anagrafiche non vengono comunicate dai produttori ma dalla Camera di Commercio attraverso l'interconnessione telematica diretta con il Registro nazionale dei soggetti tenuti al finanziamento del sistema di gestione dei rifiuti da pile e accumulatori.

I dati della sede legale del dichiarante alla quale va intestata la dichiarazione sono quindi prevalorizzati. Il dichiarante può aggiungere unicamente le informazioni relative a:

- totale numero addetti del dichiarante (che coincide con la sede legale) (non obbligatorio)
- mesi di attività durante l'anno (non obbligatorio).

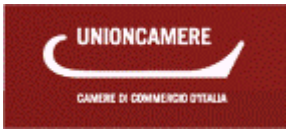

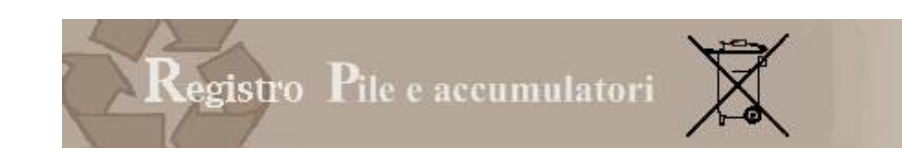

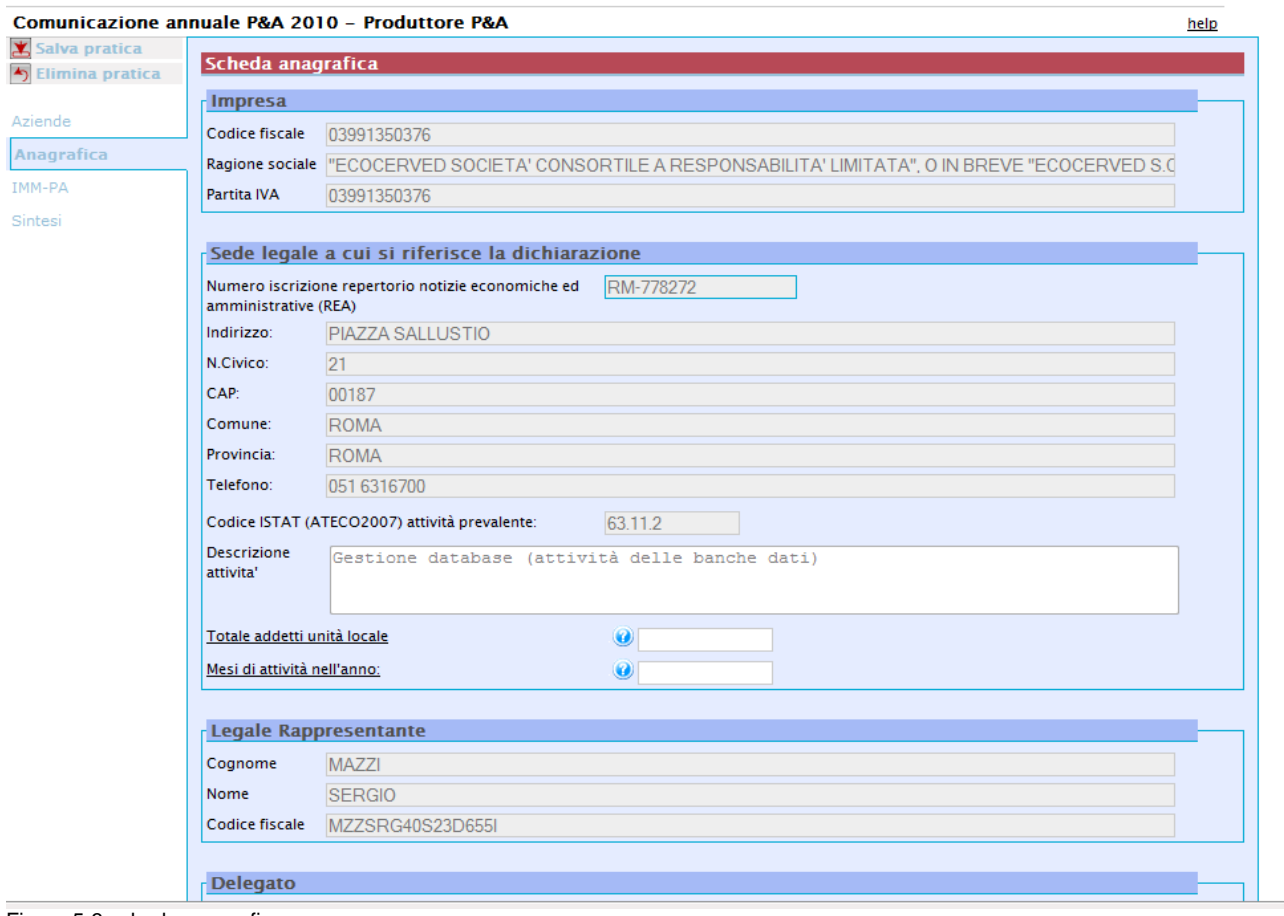

Figura 5-3 scheda anagrafica

Premendo il tasto CONFERMA si passa alla pagina successiva.

### 5.2.3 PASSO 3: IMM PILE

La scheda IMM-PILE va compilata dai produttori di pile e accumulatori così come definiti dall'articolo 2 comma 1 lettera n) del D.Lgs. 188/ 2008 iscritti al Registro Nazionale dei Produttori di pile e accumulatori per comunicare le pile e accumulatori, di cui alla tabella contenuta nell'allegato 3 che il dichiarante, nell'anno di riferimento, ha immesso sul mercato.

E'considerato produttore, ai sensi della norma,, chiunque immetta sul mercato nazionale per la prima volta a titolo professionale pile o accumulatori, compresi quelli incorporati in apparecchi o veicoli, a prescindere dalla tecnica di vendita utilizzata, comprese le tecniche di comunicazione a distanza definite agli articoli 50, e seguenti, del decreto legislativo 6 settembre 2005, n. 206, di recepimento della direttiva 97/7/CE riguardante la protezione dei consumatori in materia di contratti a distanza

La scheda serve per comunicare i dati relativi alle quantità di apparecchiature immesse sul mercato nel 2010 Nella scheda IMM-PILE è precompilato in quanto ripreso dal Registro Nazionale dei produttori l'elenco delle pile e accumulatori per il quale il dichiarante è iscritto al Registro Nazionale dei produttori (ripreso dal Registro Nazionale).

Il produttore non può comunicare la quantità immessa sul mercato di apparecchiature per le quali non risulta iscritto al Registro. Per fare ciò dovrà, preliminarmente, effettuare una pratica di variazione.

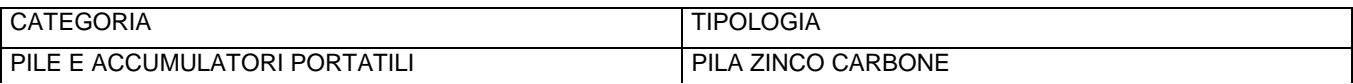

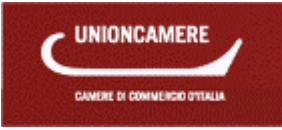

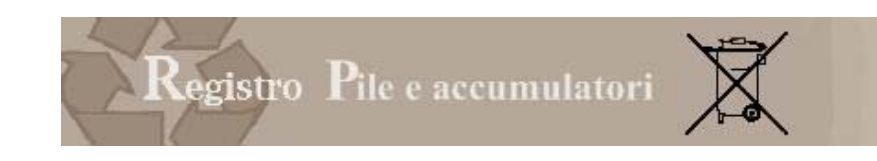

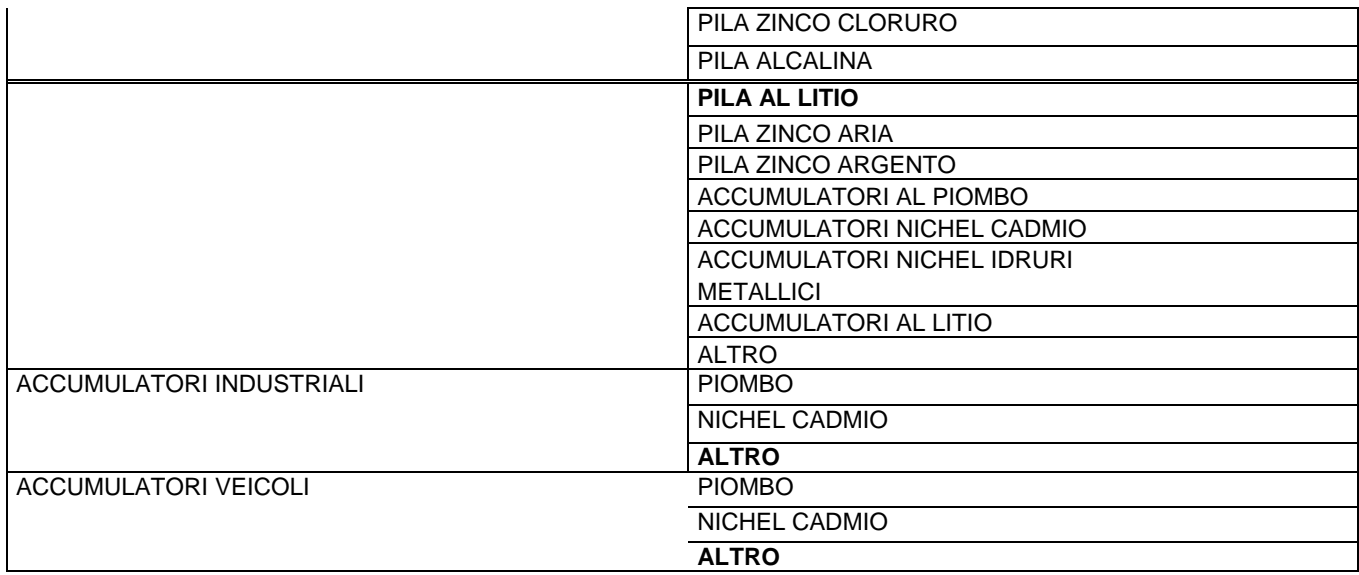

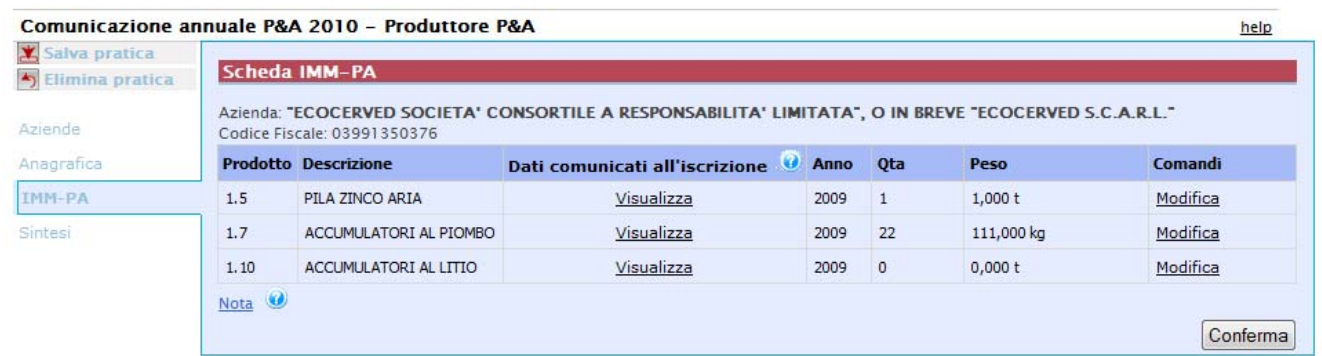

#### Figura 5-4 scheda prodotti

• Premendo MODIFICA si accede alla pagina di inserimento dei dati.

#### *5.2.3.1 Dati quantitativi*

La scheda consente di riportare le informazioni relative alla quantità e al numero di pile e accumulatori per le quali il dichiarante è iscritto al Registro, immesse sul mercato nell'anno di riferimento.

**L'impresa dovrà comunicare i dati relativi all'immesso sul mercato nel 2010. Se il dichiarante nell'anno (o negli anni) di riferimento NON ha immesso sul mercato le apparecchiature indicate, dovrà esplicitamente indicare il valore 0 (zero).**

Il dichiarante deve riportare la quantità totale, espressa in peso, di pile e accumulatori immesse sul mercato nell'anno di riferimento, barrando la casella corrispondente all'unità di misura utilizzata (kg o t) ed il numero delle pile e accumulatori.

A conclusione dell'inserimento dei dati relativi ad ogni tipologia è necessario premere SALVA.

Premendo ANNULLA l'inserimento dei dati viene interrotto e si ritorna all'elenco.

Una volta completato l'inserimento dei dati quantitativi, premendo il tasto CONFERMA si confermano i dati inseriti e il sistema porta alla scheda successiva.

Il dichiarante può comunque ritornare, anche in momenti successivi, sulla scheda IMM PILE per modificare o integrare i dati inizialmente inseriti.

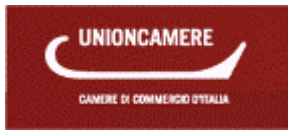

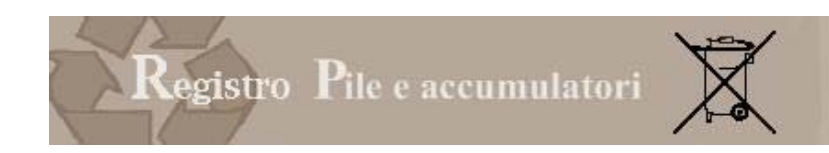

### *5.2.3.2 Controlli*

- Il produttore non può comunicare la quantità immessa sul mercato di tipologie per le quali non risulta iscritto al Registro. Per fare ciò dovrà, preliminarmente, effettuare una pratica di variazione;
- Se il dichiarante nell'anno (o negli anni) di riferimento NON ha immesso sul mercato le apparecchiature indicate, dovrà esplicitamente indicare il valore 0 (zero).

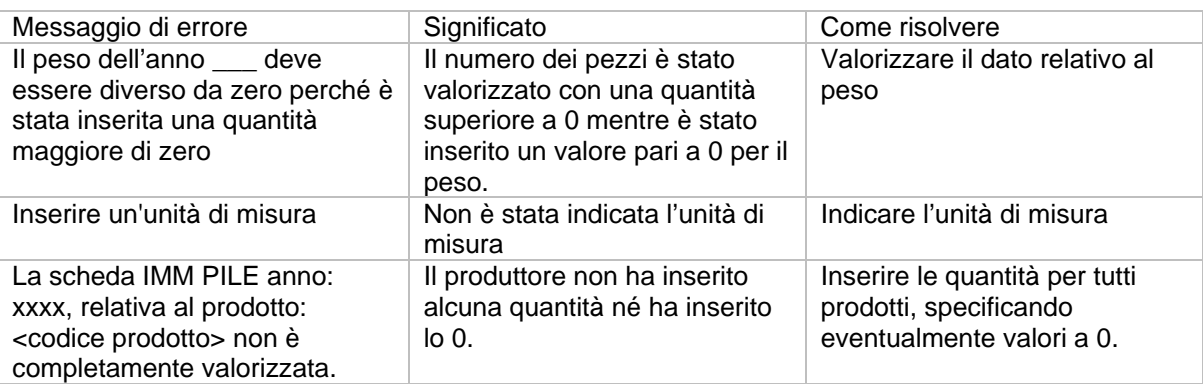

### 5.2.4 PASSO 4: SINTESI

La congruità dei dati inseriti è prerogativa indispensabile per la trasmissione dell'adempimento all'ente preposto.

La funzione di sintesi viene eseguita per segnalare all'utente tre tipologie di informazioni

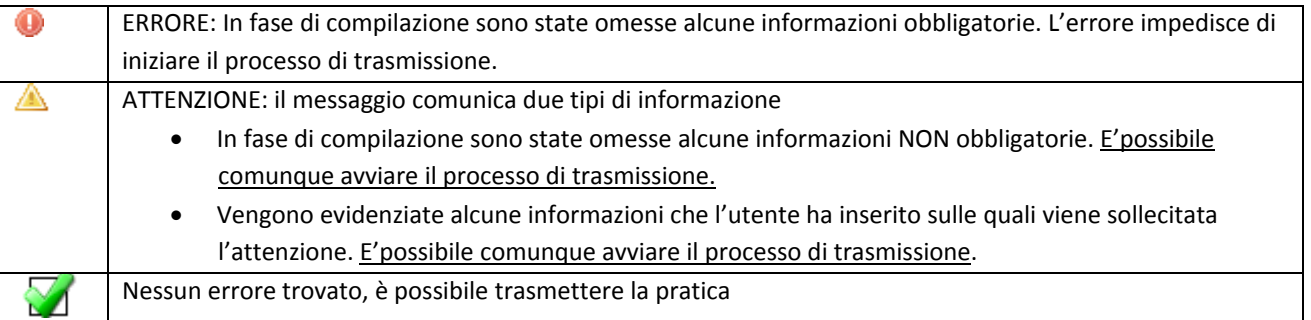

Premendo sulla descrizione dell'errore il sistema riconduce l'utente alla scheda errata o nella quale non sono state indicate tutte le informazioni.

È altresì possibile sospendere la pratica in corso senza perdere i dati inseriti e completare la compilazione in un secondo momento.

Una volta effettuata la correzione / integrazione la pratica si considera compilata correttamente ed è pronta per essere firmata e trasmessa via telematica alla Camera di Commercio di competenza.

Scegliendo il tasto TRASMETTI, il sistema avvia il processo di trasmissione .

La trasmissione può avvenire anche in un momento successivo: la pratica verrà conservata nell'area **"Pratiche in lavorazione".** 

La fase di trasmissione è approfondita nell'ultimo capitolo della guida.

### 5.2.5 PAGAMENTO

**Per la Comunicazione annuale pile e accumulatori non è previsto il pagamento di alcun importo.** 

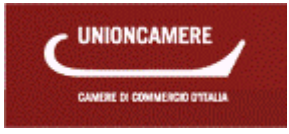

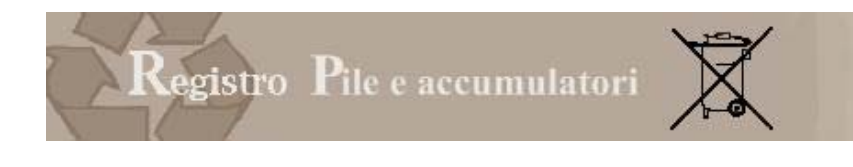

### **5.3 Annulla e sostituisce**

Eventuali modifiche o integrazioni alla comunicazione PILE possono essere comunicate unicamente attraverso la presentazione di una nuova comunicazione PILE completa anche dei dati già dichiarati, da inviare con le medesime modalità utilizzate per la prima comunicazione .

Al momento di accedere alla funzione Comunicazione PILE, il sistema restituisce il seguente messaggio.

Se il produttore intende presentare una nuova comunicazione, dovrà premere CONTINUA. La compilazione segue le medesime regole previste per la prima Comunicazione.

### **6 TRASMISSIONE PRATICA**

Per l'invio è necessario firmare digitalmente la pratica. Dalla pagina di firma è possibile:

- Consultare un'anteprima della pratica che si intende spedire, in modo che l'utente possa controllare i dati inseriti.
- Tornare alle funzioni di inserimento, premendo il tasto "PER TORNARE ALLA PRATICA", se l'utente riscontra imprecisioni.
- Avviare il processo di firma.

La firma può essere effettuata

- Firma in linea che può essere effettuata da tutti coloro che utilizzano Internet Explorer
- Firma non in linea da che va utilizzata, preferibilmente, da coloro che utilizzano browser diversi da Internet Explorer.

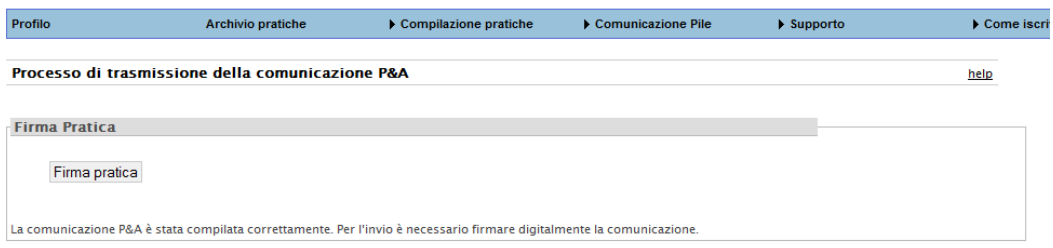

#### << Per tornare alla pratica

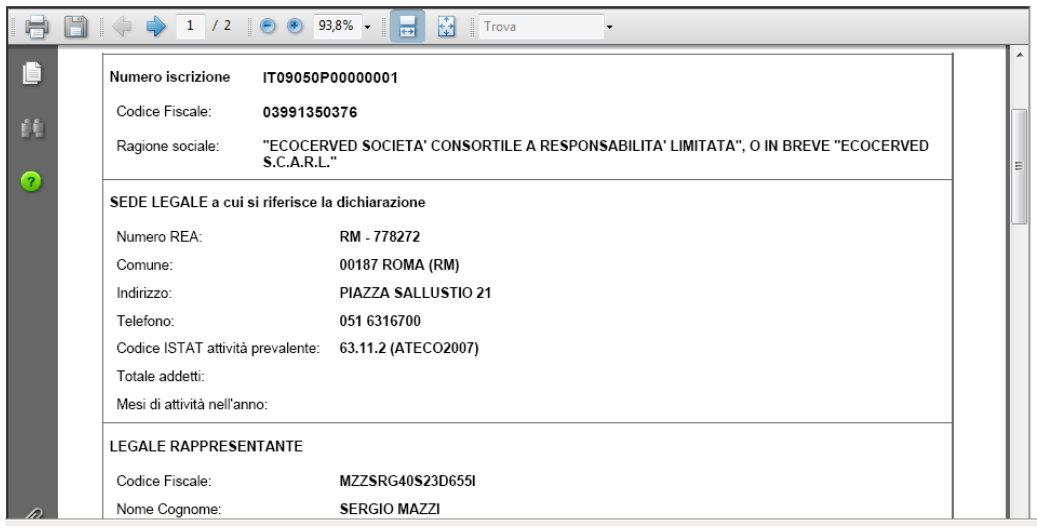

Figura 6-1 pratica in spedizione

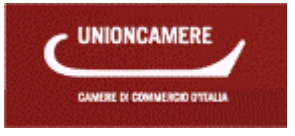

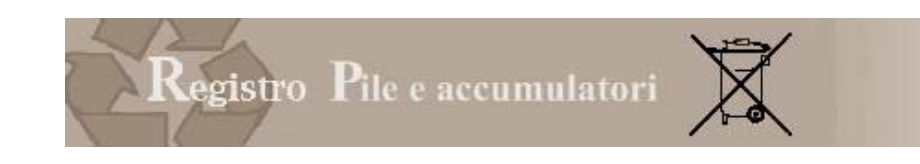

### **6.1 Firma in linea**

### 6.1.1 INSTALLAZIONE

La prima volta che si effettua la firma in linea bisogna installare il componente aggiuntivo di firma digitale, come richiesto da Internet Explorer con un messaggio che appare nella parte alta della pagina visualizzata, sotto la barra degli indirizzi

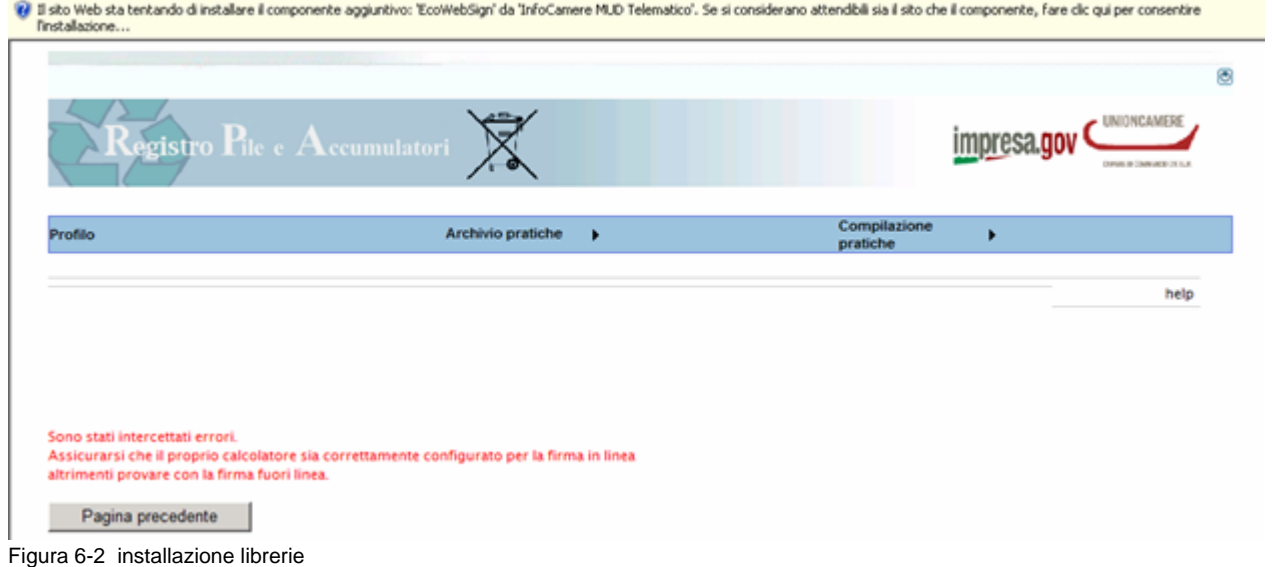

Cliccando sulla scritta appare un menu in cui è possibile selezionare la funzione "Installa ActiveX". In assenza di tale installazione non sarà possibile con la firma in line.

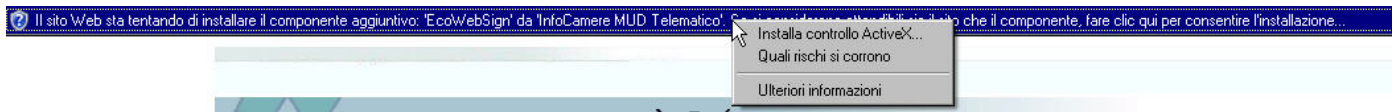

Internet Explorer chiederà conferma dell'installazione del componente aggiuntivo mostrandone i dati di pubblicazione con una finestra nella quale occorre premere il pulsante "Installa"

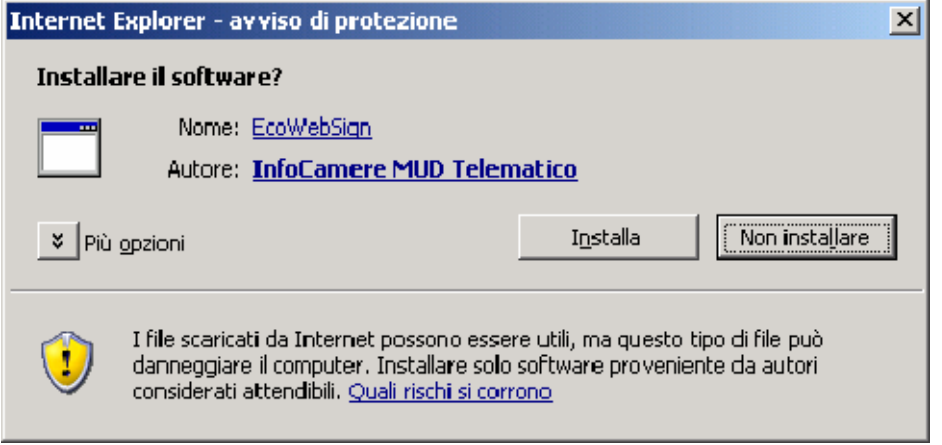

Figura 6-3 installazione active x

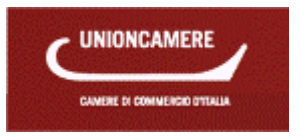

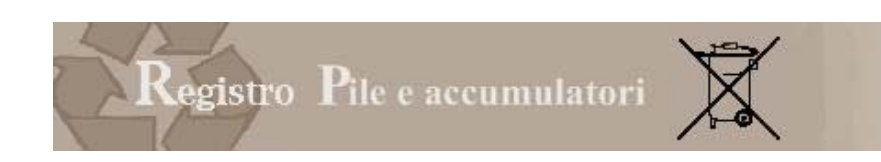

### 6.1.2 FIRMA

Una volta completata l'installazione il sistema

- 1) richiede di autenticare la firma digitale tramite l'inserimento del PIN associato al certificato.
- 2) propone la scelta del certificato di firma.
- 3) Chiede di inserire il 'PIN' associato al certificato di firma digitale.

### 6.1.3 VERIFICA E TRASMISSIONE

Premendo OK l'utente raggiunge una pagina nella quale il sistema consente all'utente di :

- Premere "DOWNLOAD PRATICA", per scaricare la pratica firmata.
- Premere "VERIFICA FIRMA E TRASMETTI" per portare a termine la procedura di firma e di trasmissione.

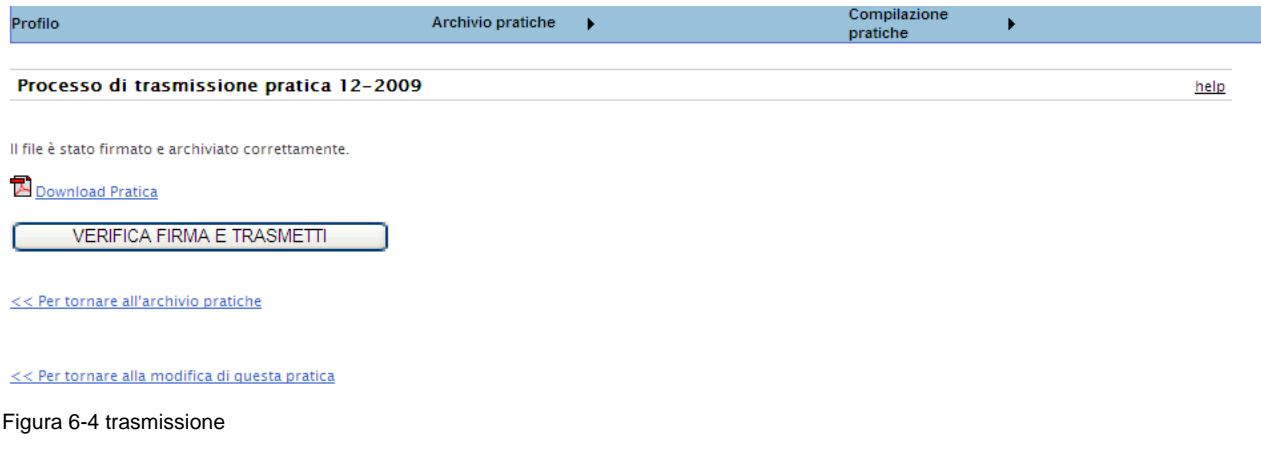

Ma l'utente che non sia sicuro della correttezza dei dati trasmessi può ancora:

- ritornare all'archivio pratiche
- modificare ulteriormente la pratica prima di inviarla

Una volta premuto "Verifica firma e trasmetti" il sistema genera la ricevuta di avvenuta presentazione.

### **6.2 Firma fuori linea**

Per firmare fuori linea è necessario svolgere, dalla pagina del sistema, le operazioni secondo la sequenza di seguito indicata.

### 6.2.1 SCARICARE IL DOCUMENTO

In questa fase l'utente scarica sul proprio PC il documento da firmare in formato pdf.

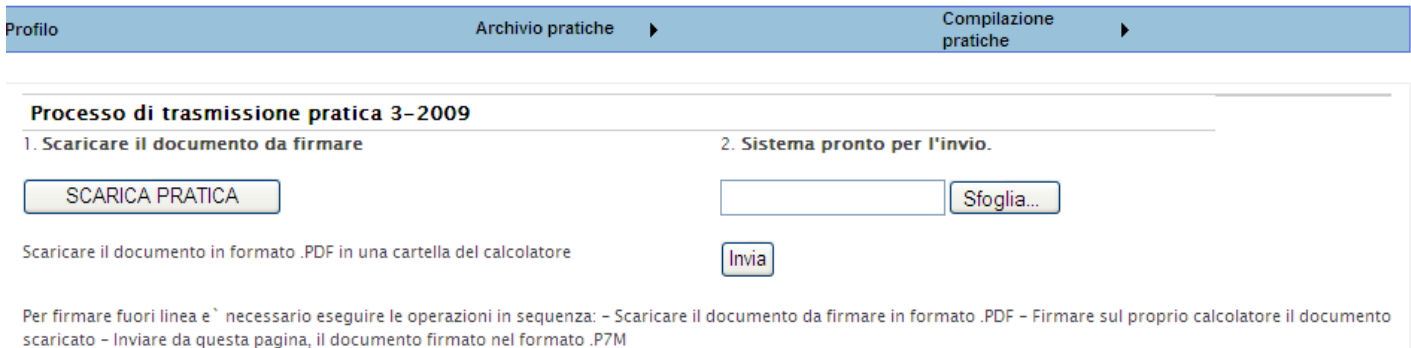

#### Figura 6-5 firma fuori linea

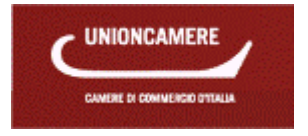

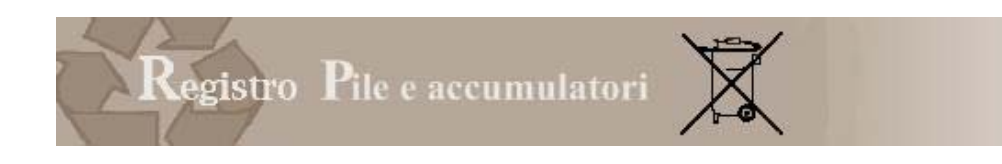

Cliccando su scarica pratica il sistema propone di salvare il file pdf sul proprio PC

### 6.2.2 FIRMARE IL DOCUMENTO

In questa fase l'utente firma sul proprio PC il documento (utilizzando, ad esempio, il software di firma Dike). Si consiglia prima di procedere alla firma di controllare il contenuto della pratica.

Utilizzando dike l'utente ha due possibilità:

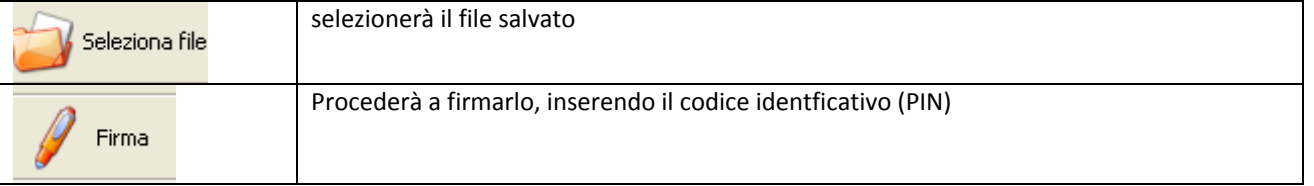

Il sistema comunicherà che la firma è stata eseguita correttamente e chiederà di salvare un file con estensione p7m (ovvero firmato).

Se la firma non contiene il certificato di autenticazione il sistema da un messaggio di errore

### 6.2.3 INVIARE

A questo punto è possibile inviare il documento nel formato .P7M (ovvero firmato) dalla pagina .

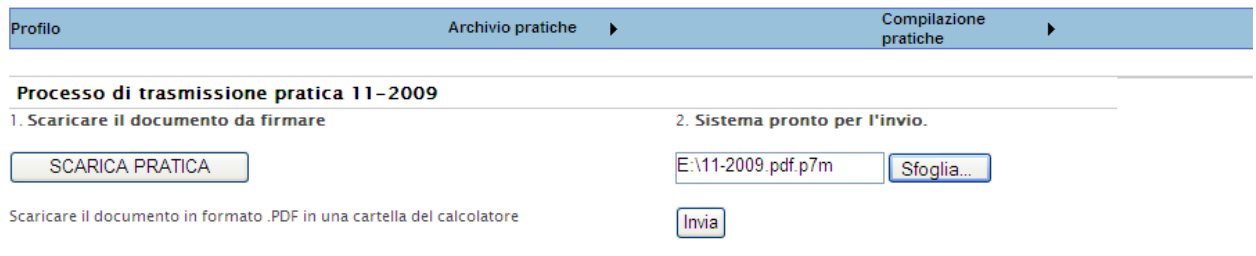

Per firmare fuori linea e` necessario eseguire le operazioni in sequenza: - Scaricare il documento da firmare in formato .PDF - Firmare sul proprio calcolatore il docume scaricato - Inviare da questa pagina, il documento firmato nel formato .P7M

#### << Per tornare alla pratica

Figura 6-6 invio

### 6.2.4 VERIFICA E TRASMISSIONE

Processo di trasmissione pratica 12-2009

Premendo INVIO l'utente raggiunge una pagina nella quale il sistema consente all'utente di :

- Premere "DOWNLOAD PRATICA", per scaricare la pratica firmata.
- Premere "VERIFICA FIRMA E TRASMETTI" per portare a termine la procedura di firma e di trasmissione.

help

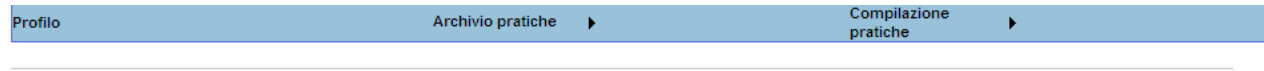

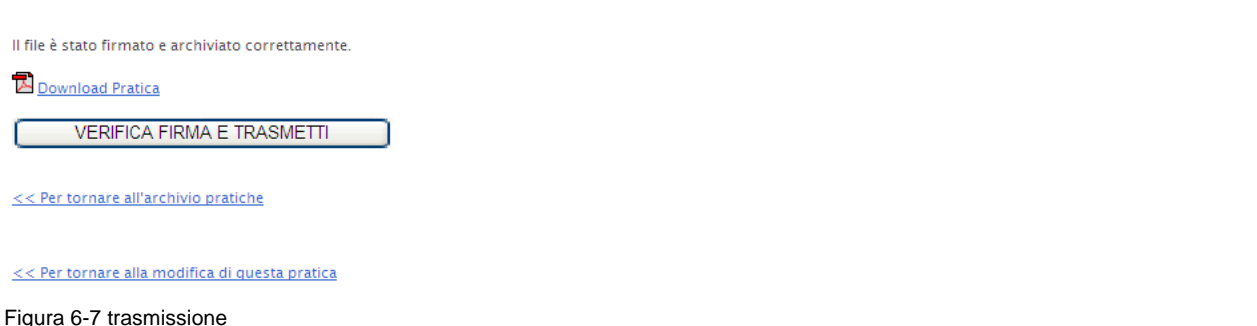

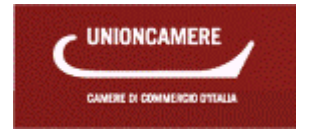

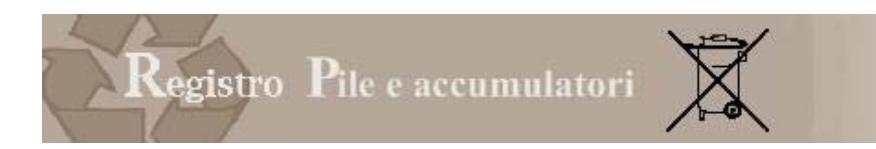

Ma l'utente che non sia sicuro della correttezza dei dati trasmessi può ancora:

- ritornare all'archivio pratiche
- modificare ulteriormente la pratica prima di inviarla

Una volta premuto "Verifica firma e trasmetti" il sistema genera la ricevuta di avvenuta presentazione.

### **6.3 Attestati**

### 6.3.1 AVVENUTO RICEVIMENTO

A conclusione della trasmissione il sistema rende disponibile un attestato nel quale viene confermata l'avvenuta presentazione della Comunicazione Pile.

L'utente non riceverà altre comunicazioni in merito.

### **7 QUESITI E RISPOSTE**

### **PROFILO Perché la mia firma digitale non risulta associata ad alcuna impresa ?**

Perché le pratiche che la mia impresa ha già presentato (iscrizione ed eventuali variazioni) sono state presentate utilizzando un'altra firma digitale. In quel caso devo associare l'impresa alla nuova firma digitale inserendo il codice fiscale dell'impresa e premendo AGGIUNGI.

**PROFILO Perché quando inserisco il dispositivo di firma digitale nell'elenco delle imprese non compare alcun nominativo ?** 

Se nessuna azienda compare nell'elenco significa che non sono state svolte correttamente le attività previste dalla funzione "**Profilo**", ed in particolare l'associazione tra legale rappresentante ed impresa.

### **PROFILO Perché quando inserisco la firma digitale il sistema mi da questo messaggio "L'utente corrente non è definito come legale rappresentante per l'impresa"?**

Qualora il titolare del dispositivo di firma digitale non risulti essere Legale Rappresentante dell'impresa identificata dal codice fiscale inserito, il sistema darà il messaggio "**L'utente corrente non è definito come legale rappresentante per l'impresa."** Le ragioni per le quali può comparire questo messaggio sono varie:

- o Il soggetto titolare della firma digitale NON è il legale rappresentante dell'impresa (ma, per esempio, è un consulente esterno)
- o Il titolare della firma digitale è diventato legale rappresentante dell'impresa solo nei giorni immediatamente precedenti la compilazione e quindi la pratica è ancora in aggiornamento presso il registro delle imprese dellaCamera di Commercio.
- o L'utente ha scritto in maniera errata il codice fiscale

### **ARCHIVIO PRATICHE Come faccio a vedere la Comunicazione PILE che ho trasmesso ?**

Devo accedere alla Sezione Archivio Pratiche, scegliendo la funzione Comunicazione PILE. Tramite questa funzione il Legale Rappresentante o il soggetto da questi delegato possono accedere all'archivio delle Comunicazioni Annuali trasmesse al Registro Nazionale dei soggetti tenuti al finanziamento del sistema di gestione dei rifiuti di apparecchiature elettriche ed elettroniche. Da questa funzione posso scaricare sia la ricevuta di avvenuta presentazione sia copia della Comunicazione Annuale inviata.

### **ARCHIVIO PRATICHE Come faccio a vedere la mia posizione attuale al Registro ?**

Devo accedere alla Sezione Archivio Pratiche e alla funzione "Visura". Tramite questa funzione il Legale Rappresentante o il soggetto da questi delegato possono scaricare, per le imprese per le quali sono titolati ad operare, la visura contenente la posizione dell'impresa così come comunicata nella pratica di iscrizione e aggiornata in relazione alle eventuali successive variazioni.

### **COMUNICAZIONE ANNUALE Chi deve presentare la comunicazione annuale ?**

L'articolo 14 comma 2 prevede che annualmente, entro il 31 marzo, i produttori comunicano alle Camere di commercio i dati relativi alle pile ed accumulatori immessi sul mercato nazionale nell'anno precedente, suddivisi per tipologia; tale dato e' comunicato per la prima volta all'atto dell'iscrizione con riferimento all'anno solare precedente.

Possono presentare la comunicazione annuale i soli produttori già iscritti al registro.

I sistemi collettivi di finanziamento non sono tenuti a presentare la comunicazione annuale

### **COMUNICAZIONE ANNUALE Quali dati devo comunicare ?**

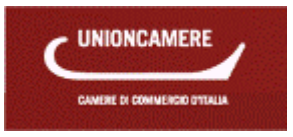

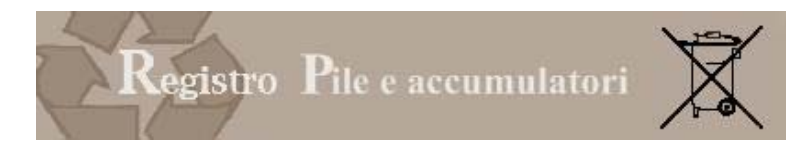

I produttori iscritti al registro nazionale dei soggetti tenuti al finanziamento del sistema di gestione dei rifiuti di pile e accumulatori devono comunicare i dati sulle quantità immesse sul mercato nel 2010.

### **COMUNICAZIONE ANNUALE Devo inserire di nuovo tutte le tipologie di pile e accumulatori per le quali sono iscritto?**

NO ! Le apparecchiature vengono riprese in automatico dal Registro e sono quelle che il produttore ha dichiarato al momento dell'iscrizione e delle successive variazioni.

### **COMUNICAZIONE ANNUALE Perché nell'elenco manca un'apparecchiatura ?**

Perché il produttore non ha comunicato, né al momento dell'iscrizione né in una successiva variazione, di immettere quell'apparecchiatura sul mercato.

A questo punto, prima di presentare la comunicazione annuale, dovrà presentare una pratica di variazione al registro nella quale aggiungere la nuova apparecchiatura.

**COMUNICAZIONE ANNUALE Perché quando seleziono l'impresa il sistema mi da un messaggio di errore "Il Produttore non risulta iscritto al registro" ?** 

Perché l'impresa non è iscritta al registro: solo i produttori iscritti al registro possono presentare la comunicazione annuale. L'impresa dovrà quindi, preliminarmente, iscriversi al registro con la funzione Compilazione Pratiche / produttore nazionale / iscrizione.

**COMUNICAZIONE ANNUALE Con la comunicazione annuale posso modificare i miei dati anagrafici ?**  No, i dati anagrafici non possono essere modificati e sono quelli contenuti nella posizione del produttore al registro.

Per modificare tali dati il produttore dovrà presentare una pratica di variazione.

**COMUNICAZIONE ANNUALE Con la comunicazione annuale posso modificare il sistema di finanziamento ?** 

No, il sistema di finanziamento è quello contenuti nella posizione del produttore al registro e non può essere modificato.

Per modificare il dato il produttore dovrà presentare una pratica di variazione.

**COMUNICAZIONE ANNUALE Se sono iscritto per un' apparecchiatura ma non l'ho immessa sul mercato negli anni di riferimento, come devo comportarmi ?** 

Devo indicare un valore pari a 0.

Se non inserisco lo 0 e lascio il dato non valorizzato, il sistema mi restituisce un errore.

### **COMUNICAZIONE ANNUALE Per la presentazione della Comunicazione Annuale è necessario pagare un diritto di segreteria ?**

La presentazione della comunicazione annuale non è soggetta al pagamento di alcun importo.

**COMUNICAZIONE ANNUALE I sistemi collettivi di finanziamento devono presentare la Comunicazione annuale ?** 

No, il D.Lgs. 188/08 pone l'obbligo di presentare la comunicazione annuale unicamente in capo ai produttori di pile e accumulatori .

**COMUNICAZIONE ANNUALE Se l'impresa ha cessato l' immissione di apparecchiature sul mercato deve comunicare i dati relativi agli anni passati ?** 

Se l'impresa è tuttora registrata al Registro Pile e accumulatori dovrà comunicare i dati relativi alle apparecchiature immesse sul mercato negli anni precedenti.

**COMUNICAZIONE ANNUALE Sono previste sanzioni per la ritardata comunicazione ?** 

L'articolo 25 comma 3 del D.Lgs. 188/08 prevede che, salvo che il fatto costituisca reato, il produttore che, entro il termine di cui all'articolo 14, comma 2 (ovvero entro il 31 marzo) , non comunica al registro nazionale dei soggetti tenuti al finanziamento dei sistemi di gestione dei rifiuti di pile e accumulatori le informazioni di cui al medesimo articolo, ovvero le comunica in modo incompleto o inesatto, e' punito con la sanzione amministrativa pecuniaria da euro 2.000 ad euro 20.000.

### **COMUNICAZIONE ANNUALE Cosa devo fare se mi accorgo di avere inserito dati sbagliati nella comunicazione annuale ?**

Eventuali modifiche o integrazioni alla comunicazione PILE possono essere comunicate unicamente attraverso la presentazione di una nuova comunicazione PILE completa anche dei dati già dichiarati, da inviare con le medesime modalità utilizzate per la prima comunicazione.

Al momento di accedere alla funzione Comunicazione PILE, il sistema restituisce il seguente messaggio : "La comunicazione annuale relativa all'anno di riferimento è già stata trasmessa all'ente competente. E'possibile presentare una nuova comunicazione che annulla e sostituisce la precedente".

Se il produttore intende presentare una nuova comunicazione, dovrà premere continua. La compilazione segue le medesime regole previste per la prima Comunicazione.

**COMUNICAZIONE ANNUALE Posso sospendere la compilazione e riprenderla in un momento successivo ?** 

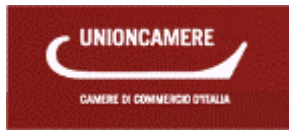

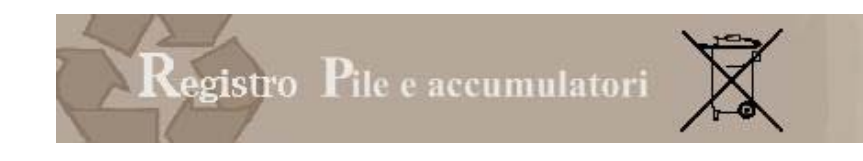

Sì, premendo il tasto SALVA PRATICA il sistema salva i dati sino ad ora inseriti.

Il produttore potrà riprendere la pratica dalla Sezione "Comunicazione Annuale", alla funzione "Pratiche in lavorazione"

### **COMUNICAZIONE ANNUALE Cosa vuol dire il messaggio di errore "Il peso dell'anno deve essere diverso da zero perché è stata inserita una quantità maggiore di zero" ?**

Il numero dei pezzi è stato valorizzato con una quantità superiore a 0 mentre è stato inserito un valore pari a 0 per il peso.

E'necessario valorizzare anche il peso, con una quantità diversa da 0.

**COMUNICAZIONE ANNUALE I dati sul numero di addetti e sui mesi di attività dell'impresa sono obbligatori ?**

No, tali dati NON sono obbligatori

**COMUNICAZIONE ANNUALE Cosa vuol dire il messaggio di errore "La scheda IMM PILE non è completamente valorizzata.** 

Vuol dire che il produttore, per l'anno e l'apparecchiatura indicati dal messaggio, non ha inserito alcuna quantità.

Tutte le quantità devono essere valorizzate: se il produttore non ha immesso alcuna apparecchiatura sul mercato dovrà indicare la quantità uguale a 0.

#### **COMUNICAZIONE ANNUALE Il produttore estero deve presentare la comunicazione annuale ?**  Il produttore estero iscritto al Registro deve presentare la comunicazione annuale.

Esiste una pratica specifica accessibile dalla Sezione Comunicazione Annuale, alla voce Produttore Estero. La comunicazione viene presentata, per conto del produttore estero, dal rappresentante nazionale.

### **COMUNICAZIONE ANNUALE Come faccio ad essere sicuro di aver trasmesso la Comunicazione ?**

Una volta effettuata la trasmissione il sistema mi restituisce una ricevuta che attesta l'effettiva trasmissione. La ricevuta è sempre disponibile nella Sezione Archivio Pratiche, alla voce Comunicazione PILE Sempre nella stessa Sezione è disponibile la Comunicazione inviata.

Se questi documenti non sono presenti vuol dire che la Comunicazione non è stata trasmessa.

### **COMUNICAZIONE ANNUALE Ho completato l'inserimento dei dati e la sintesi mi dice che non ci sono errori: devo fare qualcos'altro ?**

SI !!! E'necessario firmare e trasmettere la pratica.

Se la pratica non viene firmata e trasmessa, l'adempimento non è completato correttamente.

### **COMUNICAZIONE ANNUALE La CCIAA deve effettuare qualche controllo sulla pratica ?**

No, non è previsto alcun controllo sulla pratica da parte della CCIAA. COMUNICAZIONE ANNNUALE Quanto tempo ci vuole perchè la Comunicazione Annuale sia trasmessa al Registro ?

La trasmissione della pratica al Registro è immediata in quanto non è previsto alcun controllo da parte della CCIAA.

### **COMUNICAZIONE ANNUALE Posso annullare la comunicazione ?**

No, non si può annullare la comunicazione, ma è possibile trasmettere una nuova comunicazione che annulla e sostituisce la precedente.

### **COMUNICAZIONE ANNUALE Devo presentare la comunicazione se mi sono iscritto nel 2010 ?**

Se il produttore si è iscritto al Registro nel 2010 e non ha ancora immesso pile o accumulatori sul mercato non è tenuto a presentare la Comunicazione Annuale.

Se invece il produttore si è iscritto nel 2010 e ha immesso, nell'anno, pile o accumulatori sul mercato deve presentare la Comunicazione.

**COMUNICAZIONE ANNUALE Come faccio a dimostrare di avere trasmesso la comunicazione ?**  A conclusione della trasmissione viene rilasciato un attestato nel quale viene confermata l'avvenuta presentazione della Comunicazione Pile.

L'attestato può essere scaricato in qualsiasi momento dall'Archivio pratiche.

L'impresa non riceverà altri documenti.

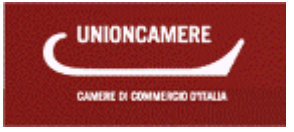

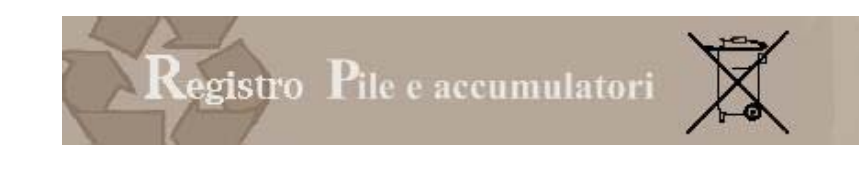

## **Sommario**

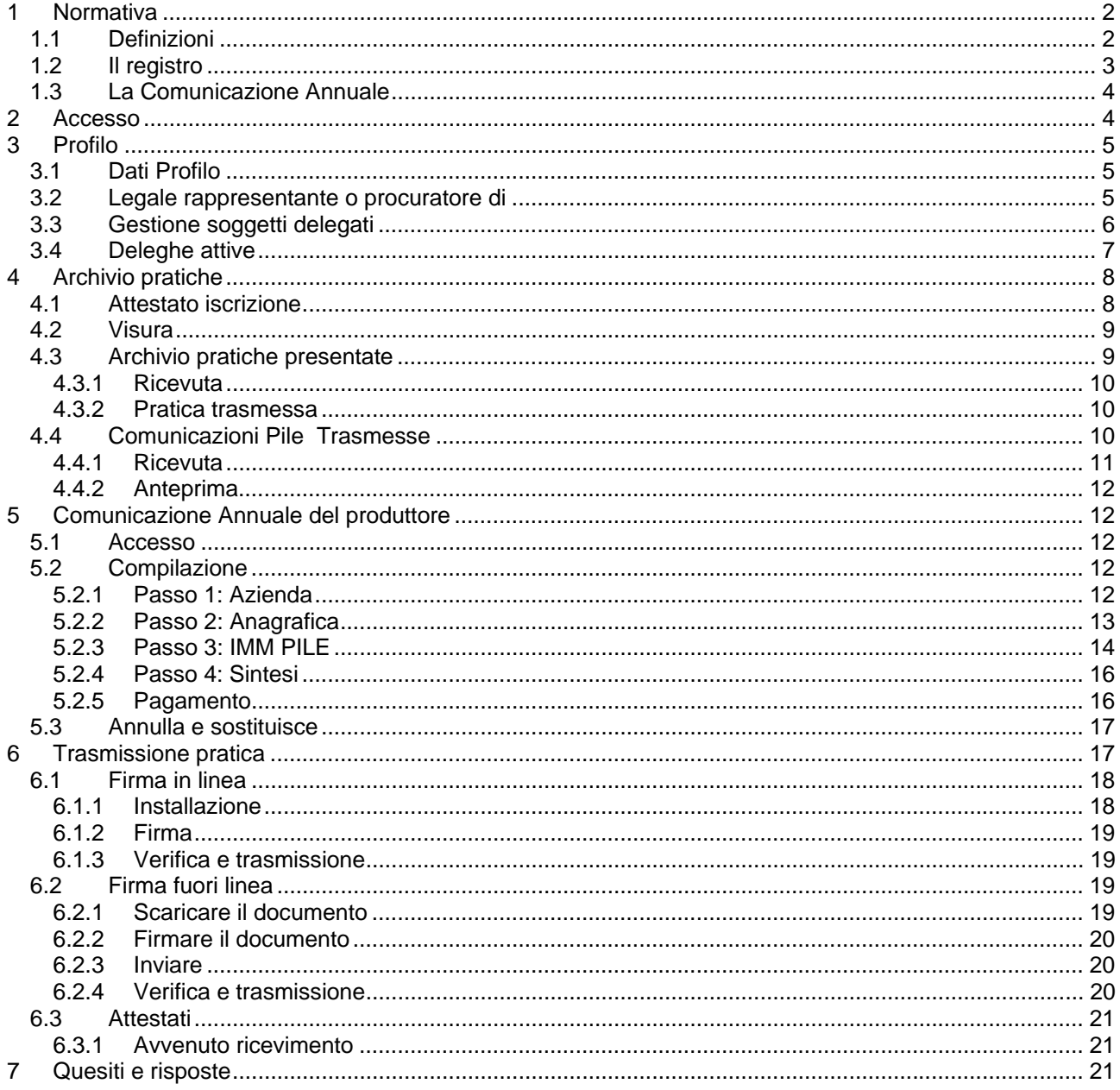